# **GSTR-2 Maching From with Purchase Register**

*Devloped By :*

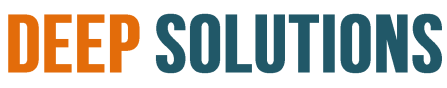

B/2, MAHALAXMI CENTER, RAMBAUG CROSS ROAD JAGABHAI PARK, MANINAGAR, AHMEDABAD-380 008 (M): 09898053777 / 07383315626 / 09904554232 **Email [: care@deepdoftwares.com](mailto:care@deepdoftwares.com) Website [: www.deepsoftwares.com](http://www.deepsoftwares.com/)**

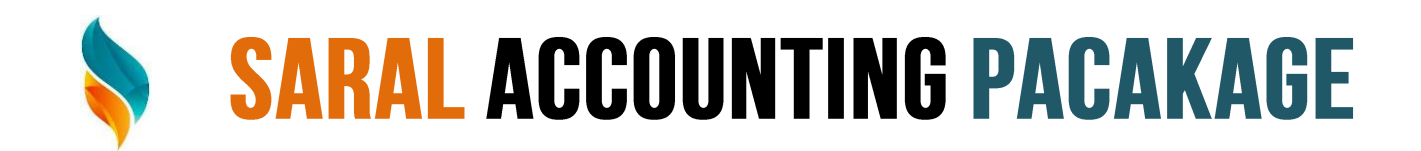

#### **System Requirement**

- **1. Operating System Windows 7 Or Above**
- **2. M.S. Office 2010 Or Above**
- **3. Browser: You need one of these browsers Installed on your System.**
	- **Internet Explorer 10+**
	- **Google Chrome 49+**
	- **Firefox 45+**
- **4. Internet Connection**

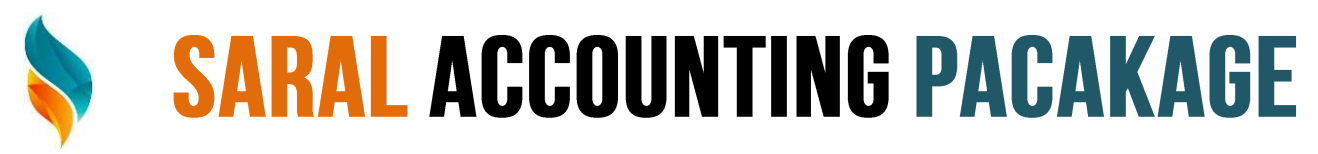

#### **Download And Install Maching Offline Tool**

Download and install the Matching Offline Tool, perform following steps:

मैचिंग ऑफलाइन टूल को डाउनलोड करना एक बार की गतिविधि है। हालाँकि, टूल को अपडेट किया जा सकता है। इसलिए, हमेशा जीएस संस्करण का उपयोग करने की सलाह दी जाती है।

1. www.gst.gov.in URL पर पह्चे। जीएसटी होम पेज प्रदर्शित होता है। डाउनलोड> ऑफलाइन टूल> मैचिंग ऑफलाइन टूल

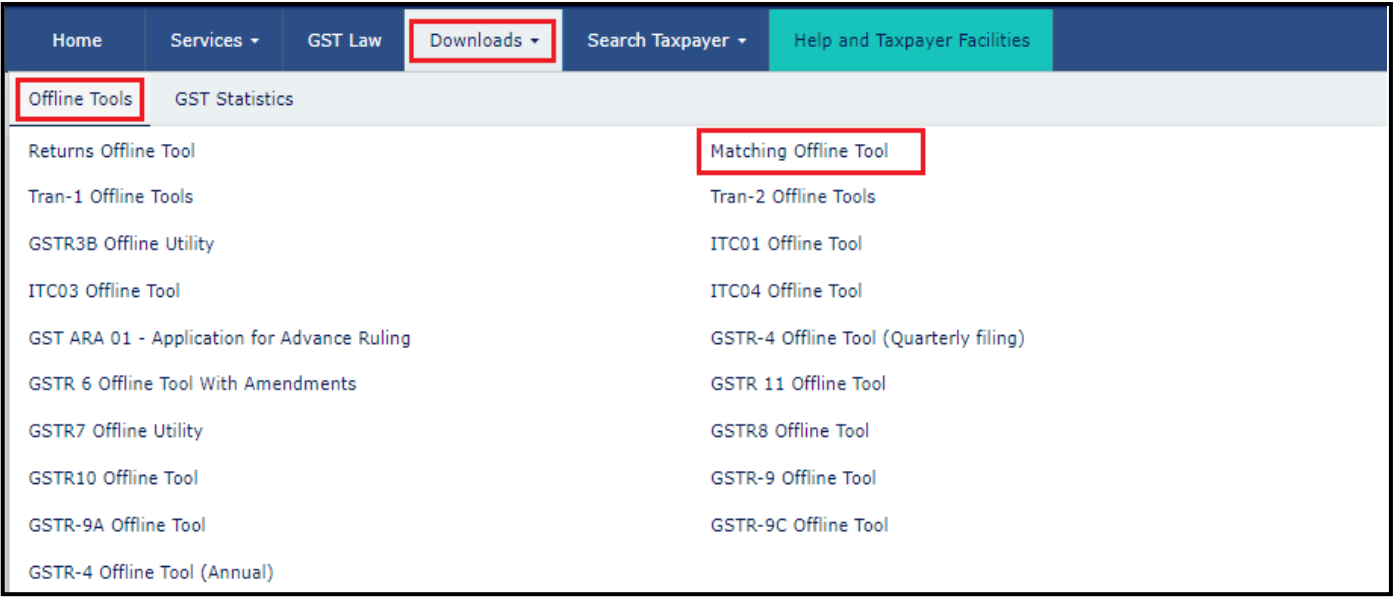

- आप जीएसटी पोर्टल (डाउनलोड विकल्प का उपयोग करके) में लॉग इन किए बिना पोर्टल से Matching ऑफ़लाइन टूल
	- 2. Matching पेज प्रदर्शित होता है। डाउनलोड हाइपरलिंक पर क्लिक करें..

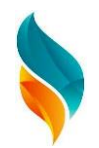

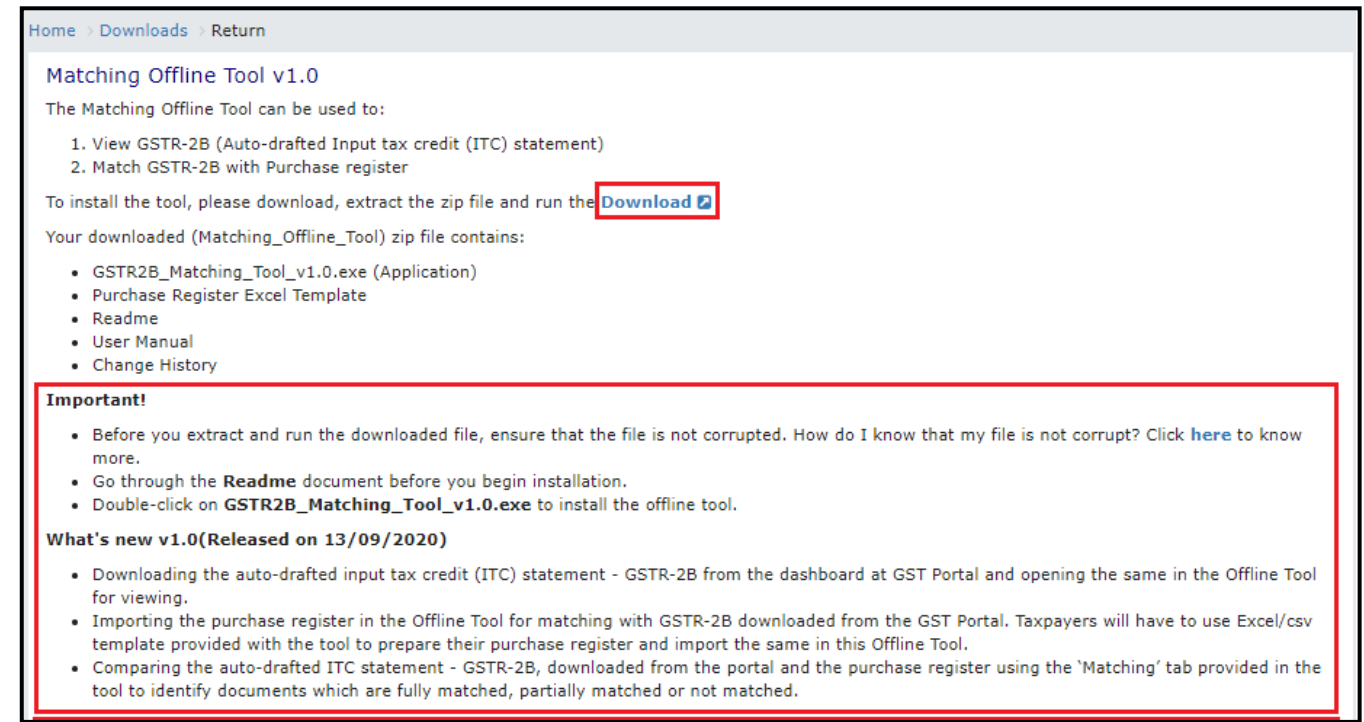

3. डाउनलोड की पुष्टि करने के लिए एक सूचना पॉप-अप खुलता है। PROCEED पर क्लिक करें।

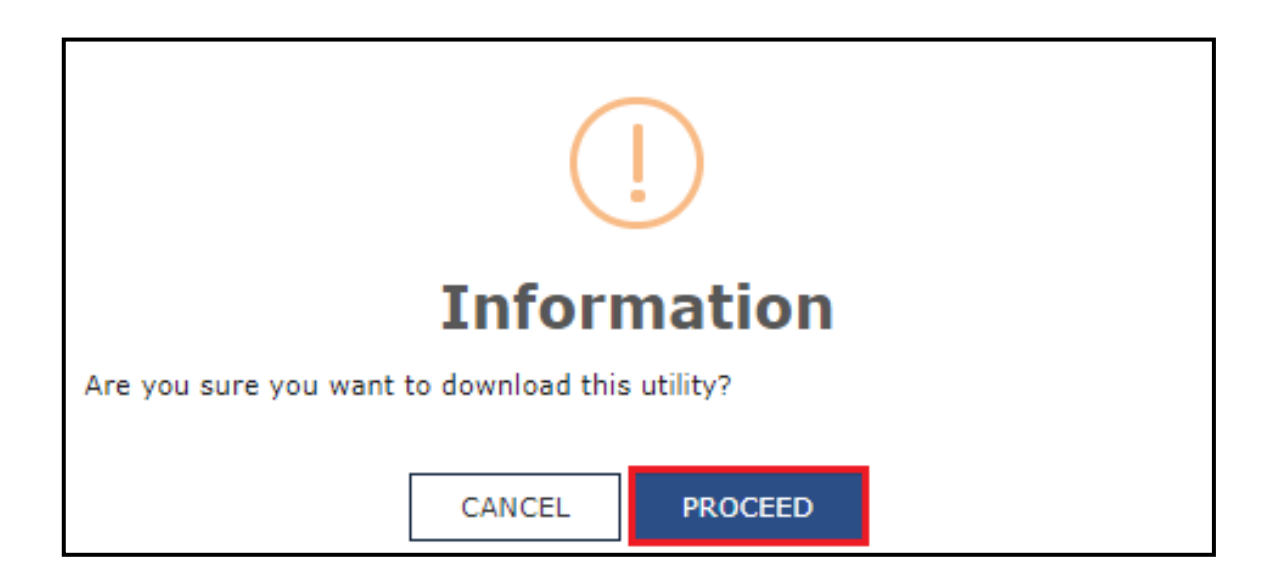

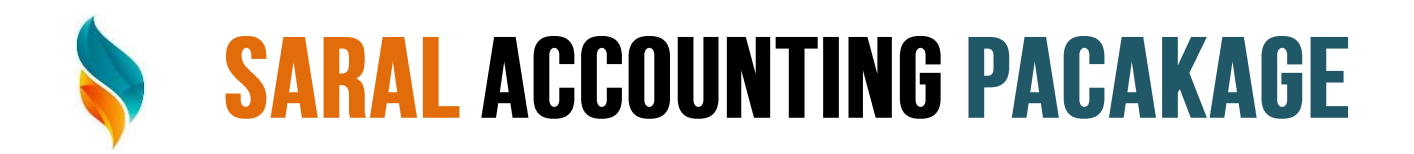

#### 4. मैचिंग ऑफलाइन टूल एक

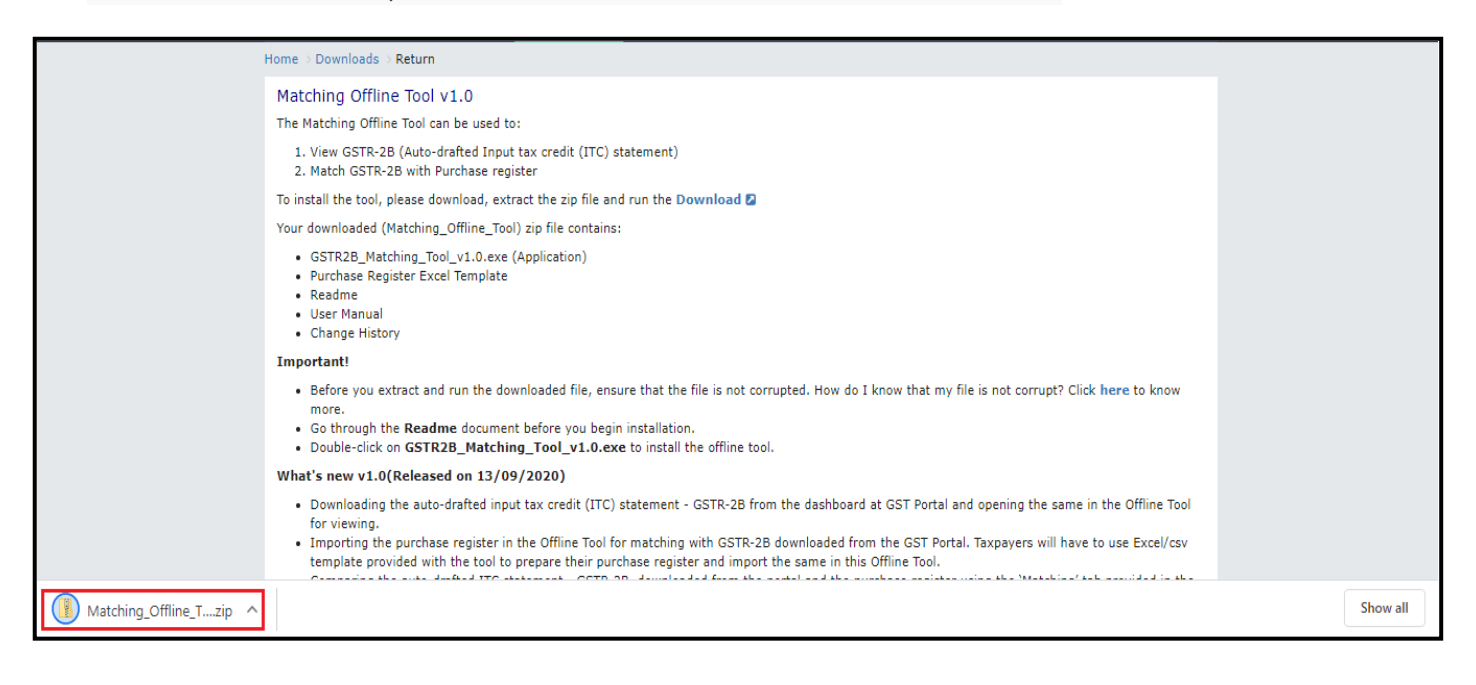

5. डाउनलोड किए गए ज़िप फ़ोल्डर से फ़ाइलें निकालें। आप GSTR2A Offline Matching Tool Offline Tool v2.0.exe अनज़िप्ड फोल्डर और Purchase Register में दिखाई देगा।

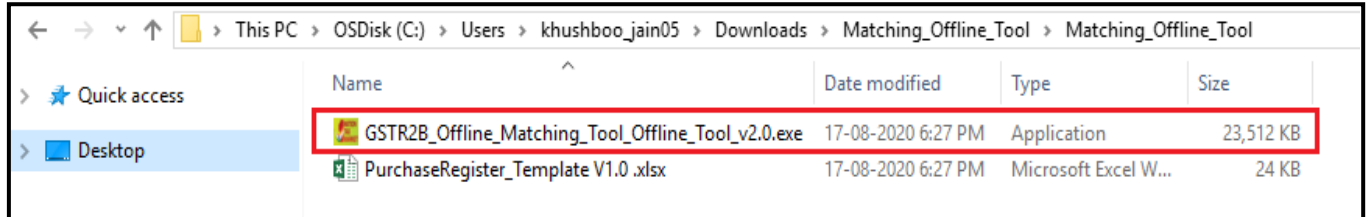

नोट: करदाता को पोर्टल से डाउनलोड किए गए GSTR 2B के साथ त्**लना करने के लिए टेम्पलेट में दि**ए गए प्रारूप में खरीदारी को बनाए रखना आवश्यक है।

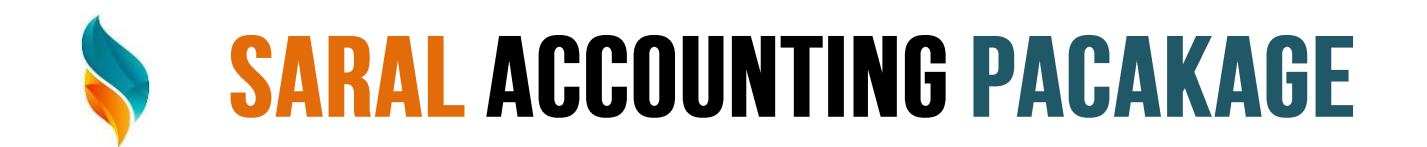

6. GSTR2B\_Offline\_Matching\_Tool\_Offline\_Tool\_v2.0.exe फ़ाइल पर राइट-क्लिक करें और मैचिंग टूल को Install करने के लिए ओपन पर क्लिक करें

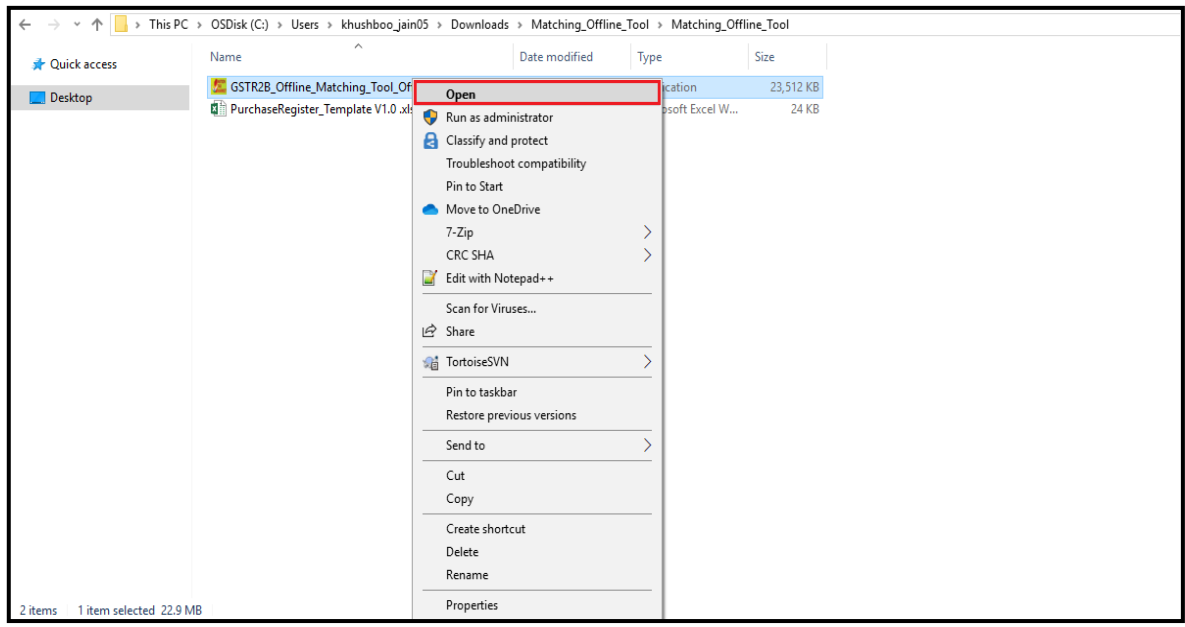

7. उस फ़ोल्डर को जहा पर इनस्टॉल करना चाहते हैं वह सिलेक्ट करके अगला क्लिक करें।

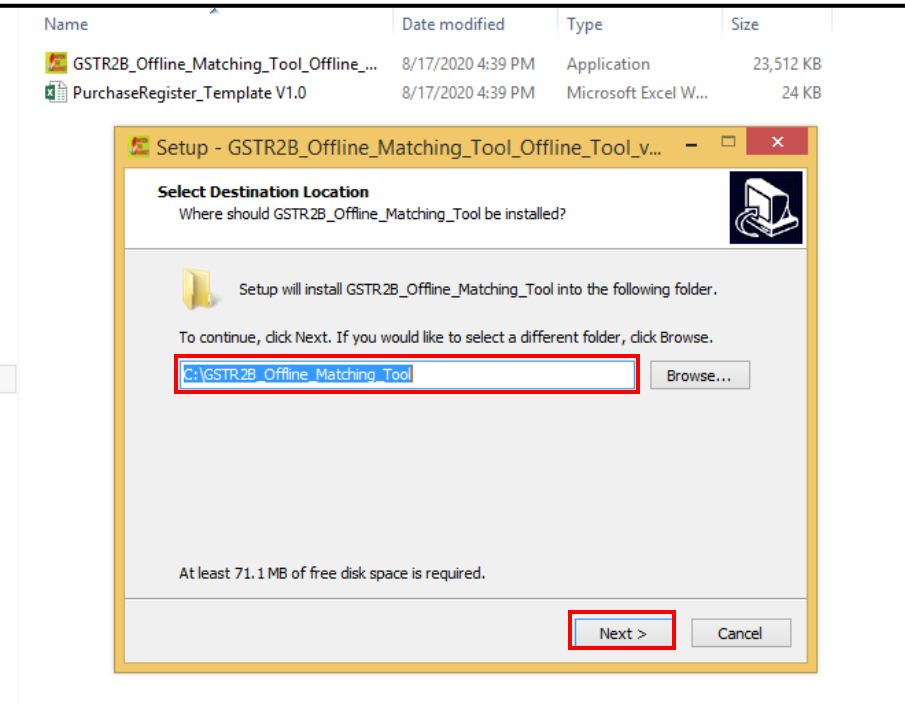

#### 8. अपने डेस्कटॉप पर Matching Tool के लिए शॉर्टकट बनाने के लिए एक डेस्कटॉप शॉर्टकट बनाए चेकबॉक्स चुने

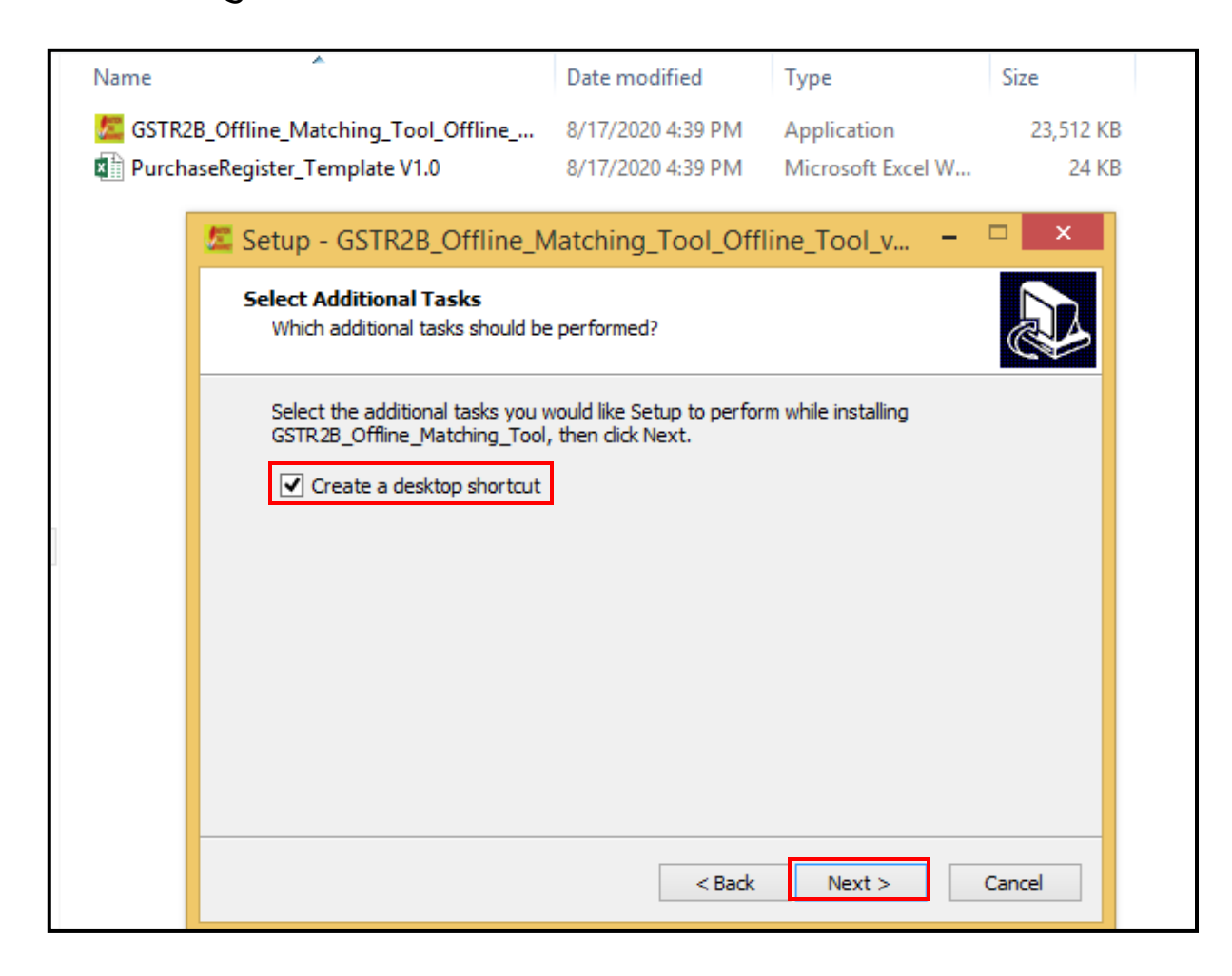

9. इंस्टॉल पर क्लिक करें।

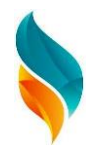

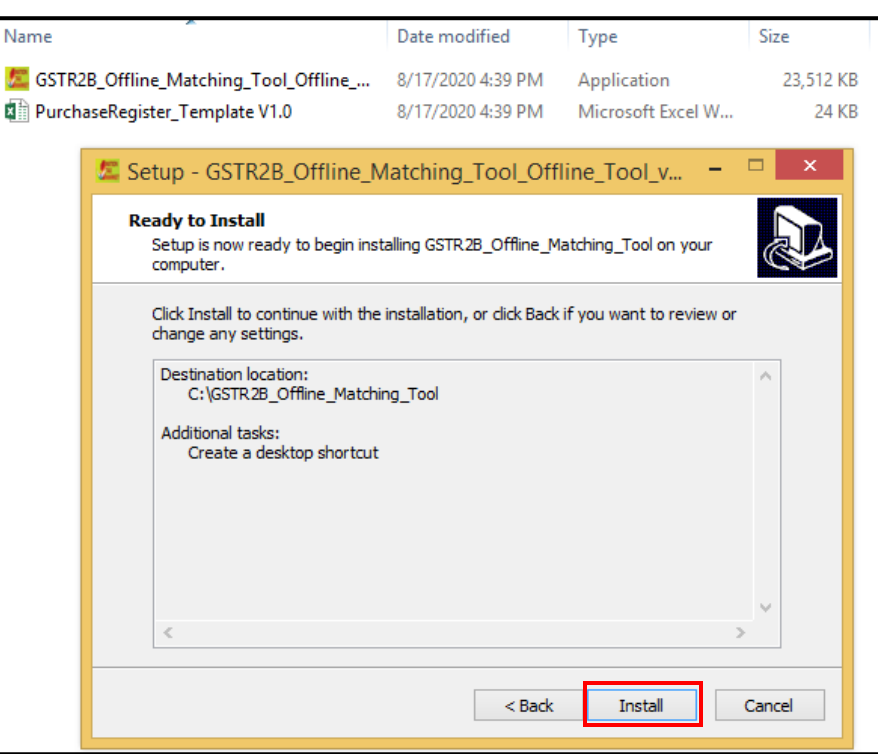

10. Click Finish.

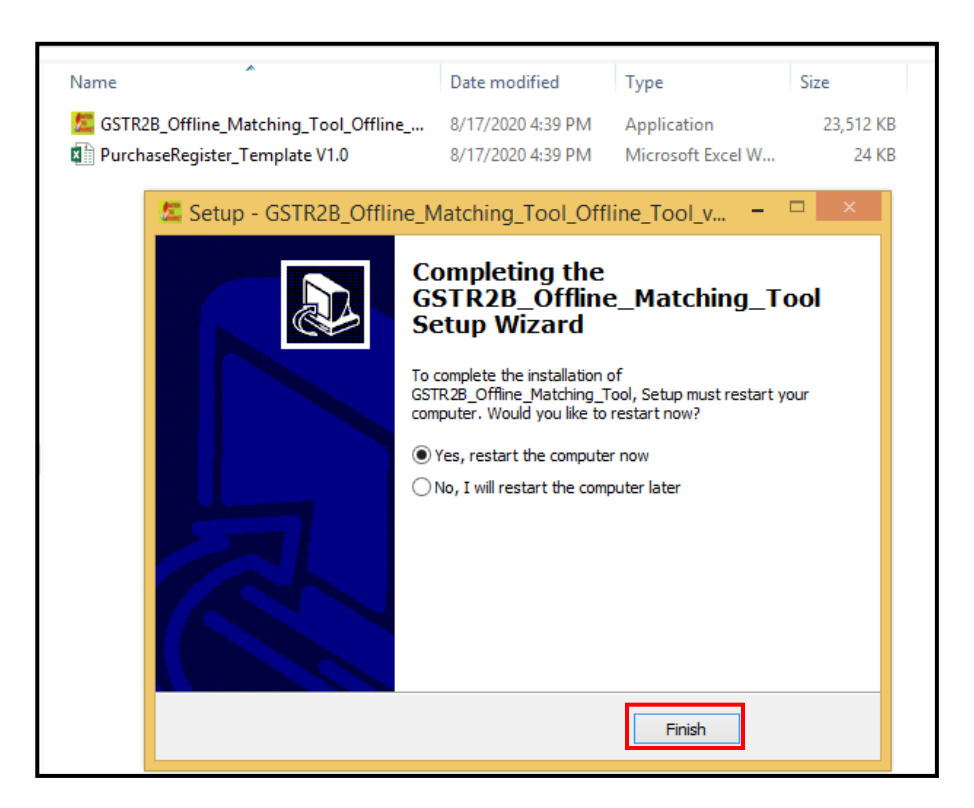

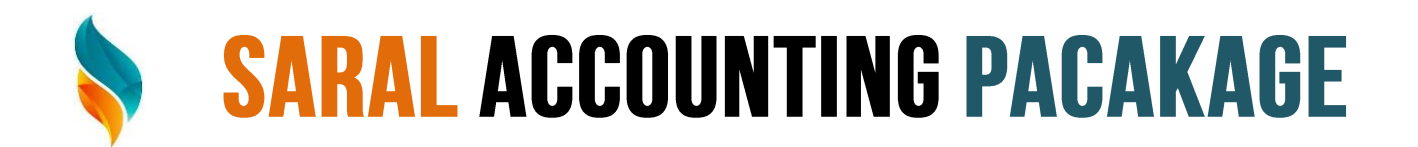

11. मैचिंग टूल के लिए आपके डेस्कटॉप पर एक शॉर्टकट आइकन बनाया जाता है। टूल को खोलने के लिए आइकन पर डबल-क्लिक करें।

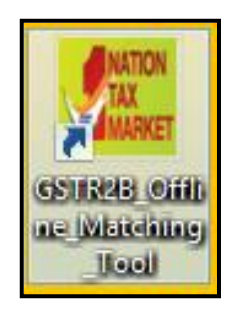

12. टूल का उपयोग करने के लिए विस्तृत निर्देश (उस पृष्ठ के लिए प्रासंगिक) प्रदर्शित करने के लिए सहायता बटन पर क्लिक करें।

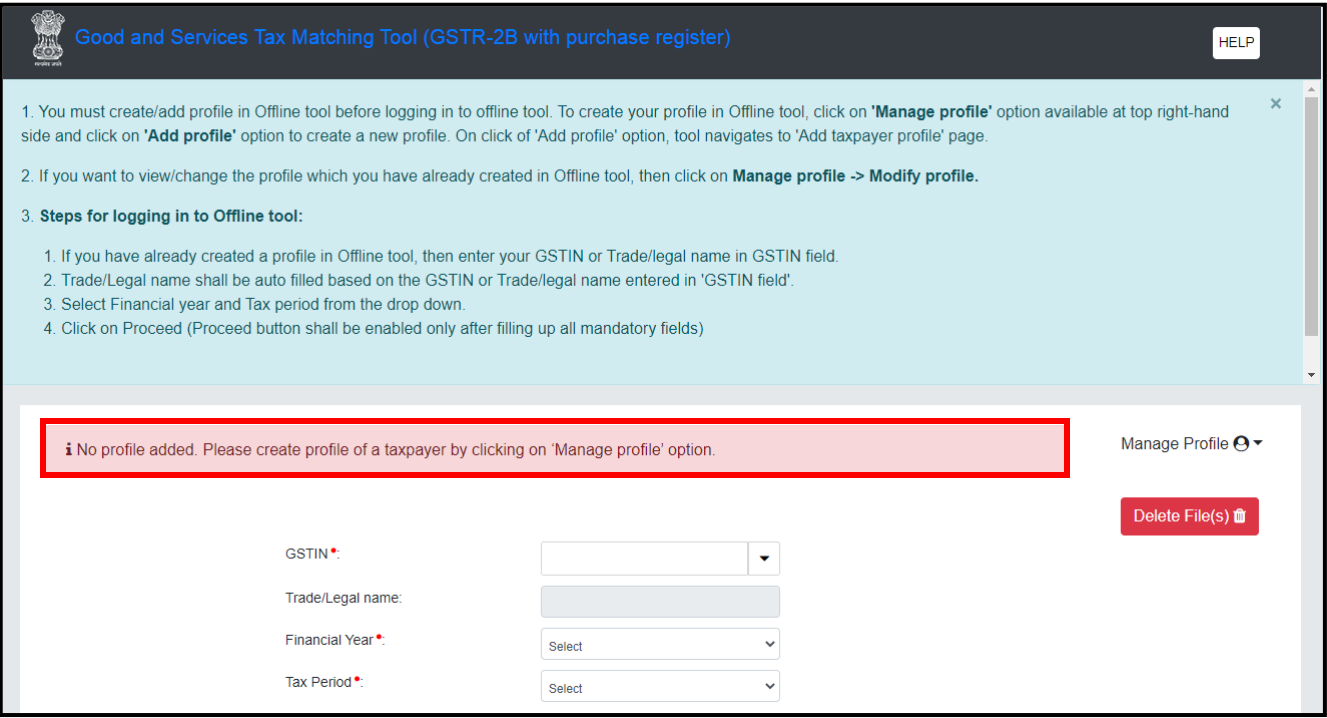

#### मैचिंग टूल इंस्टॉलेशन एक बार की गतिविधि है।

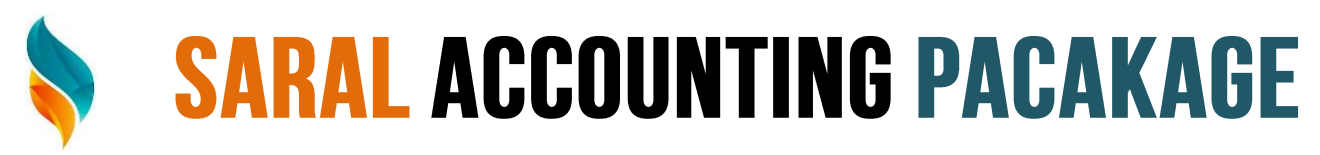

### **Create Profile**

अपनी प्रोफ़ाइल बनाने के लिए मैचिंग ऑफलाइन टूल (ख

(GSTR-2A) पेज पर दिए गए लिंक का उपयोग करें।

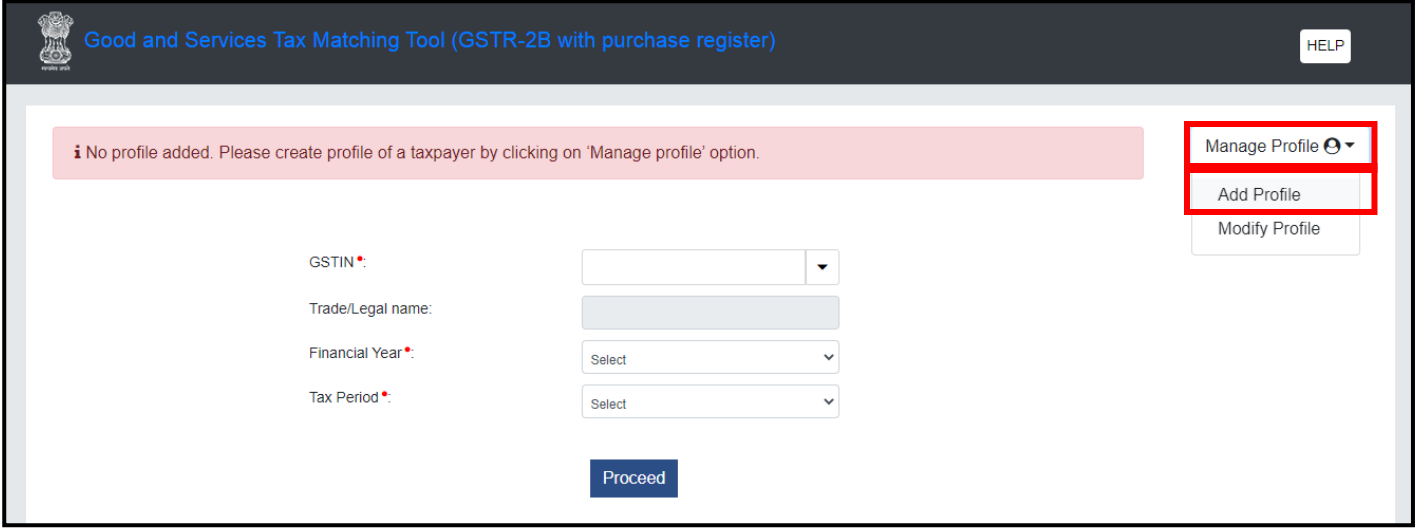

Maching Tool में प्रोफ़ाइल बनाने के लिए, निम्न चरणों का पालन करें

- 1. माल और सेवा कर Matching Tool (Purchase Register के साथ फॉर्म GSTR-2A) स्क्रीन पर, Profile Add विकल्प पर क्लिक करें।
- 2. Profile Page पर किल्क करने से प्रोफाइल का पेज ओपन होगा।

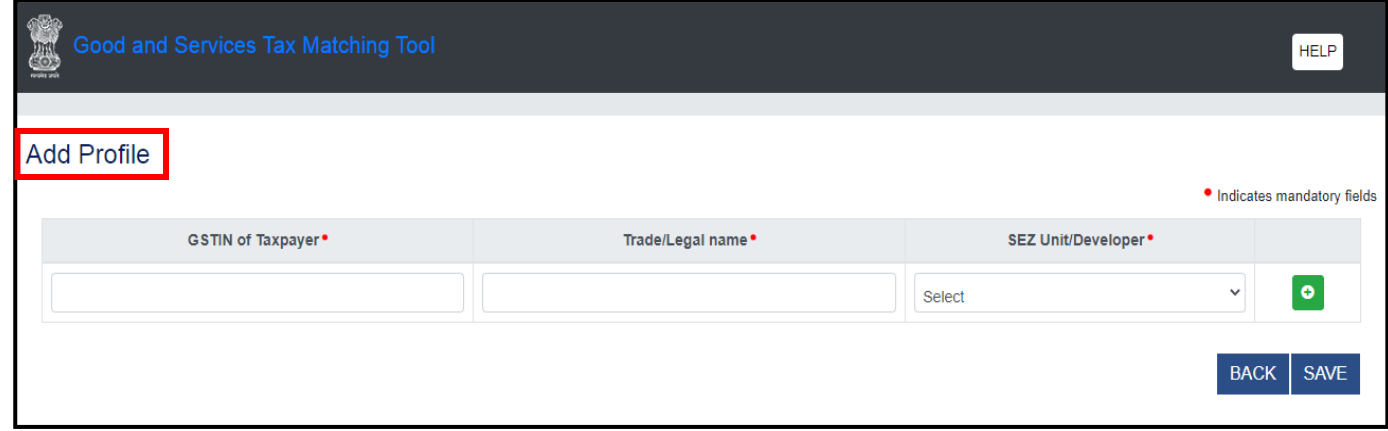

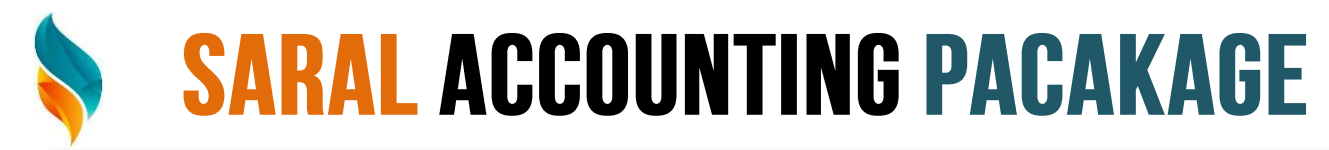

3. करदाता क्षेत्र के GSTIN में, GSTIN दर्ज करें। व्यापार/कानूनी नाम फ़ील्ड में, नाम या कानूनी नाम दर्ज करे। SEZ इकाई/डेवलपर फ़ील्ड मे, ड्रॉप-डाउन सूची प्रासंगिक विकल्प का चयन करें। Matching Tool में एक से अधिक प्रोफ़ाइल जोड़ने के लिए "+" (प्रतीक) जोड़ें पर क्लिक करें।

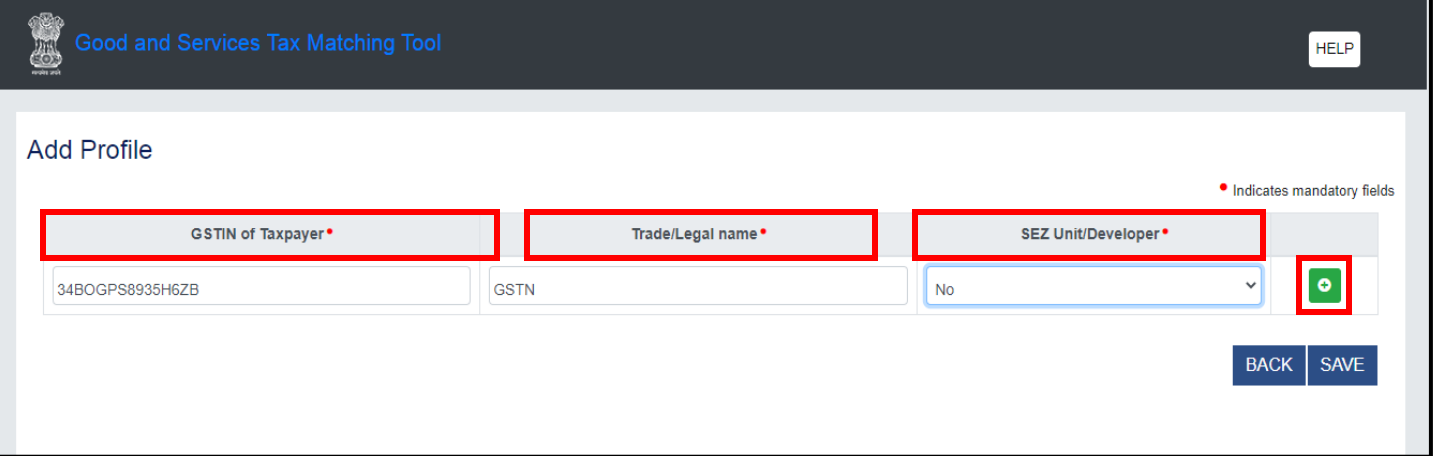

4. Matching Tools में प्रोफ़ाइल जुड़ जाते हैं और दूसरी प्रोफ़ाइल जोड़ने के लिए एक अन्य पंक्ति दिखाई देती है। यदि आवश्यक हो, तो आप (Delete) आइकन का उपयोग करके किसी प्रोफ़ाइल को हटा सकते हैं।

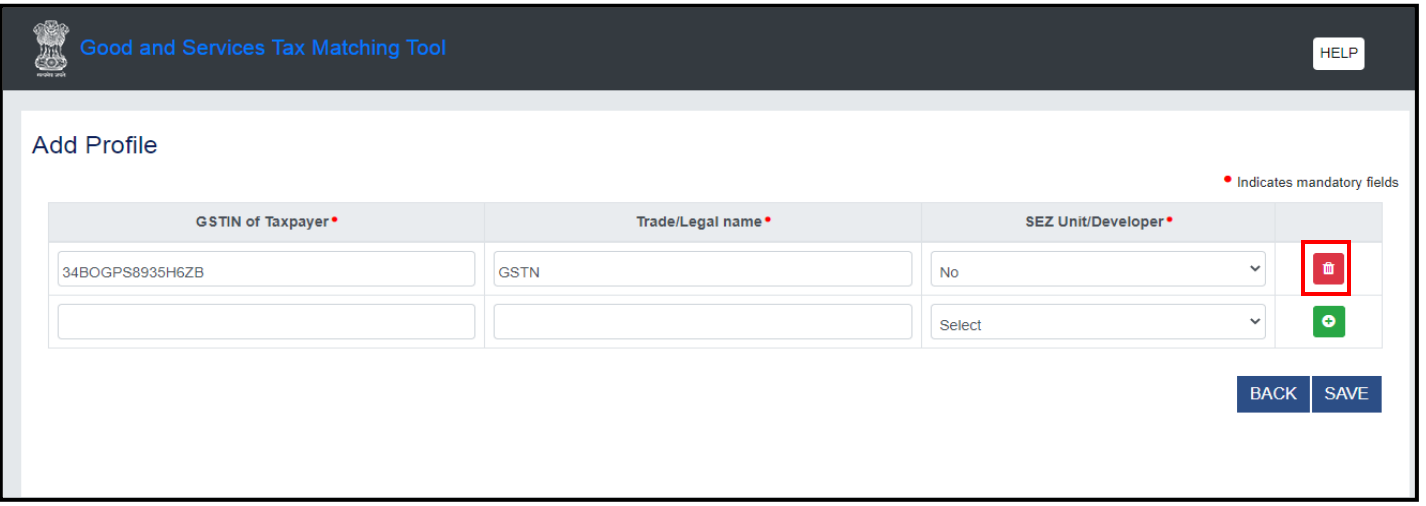

5. Click SAVE.

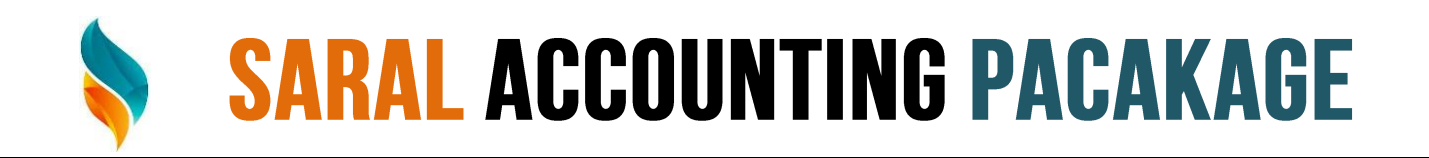

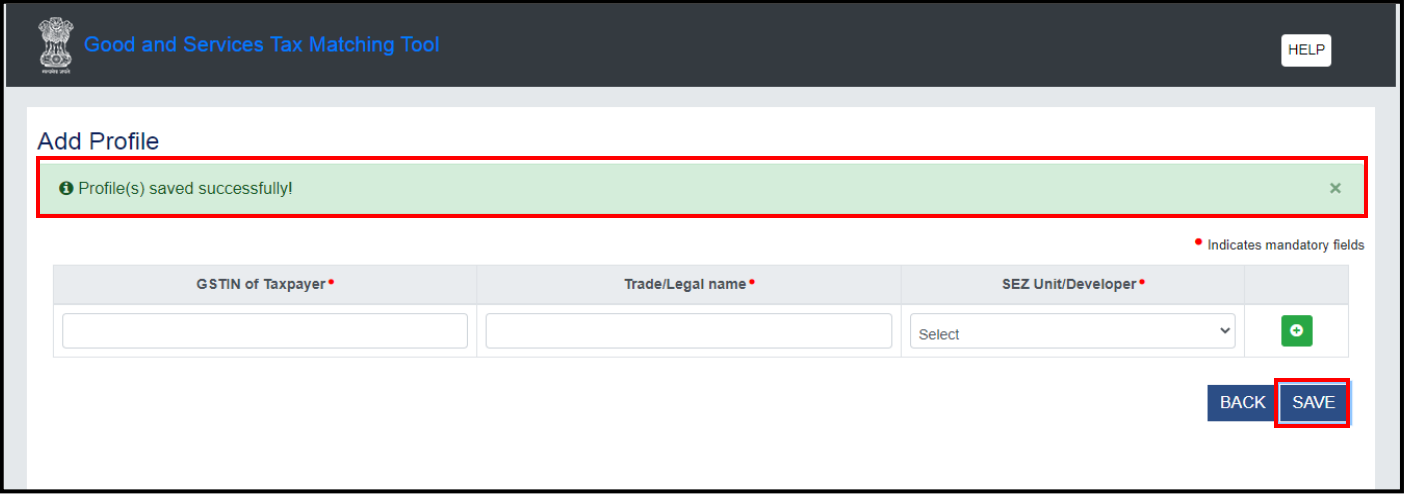

6. एक पुष्टिकरण संदेश, "प्रोफ़ाइल सफलतापूर्वक Save किया गया है। Matching Tool होम पेज पर वापस जाने के लिए Back Button क्लिक करें।

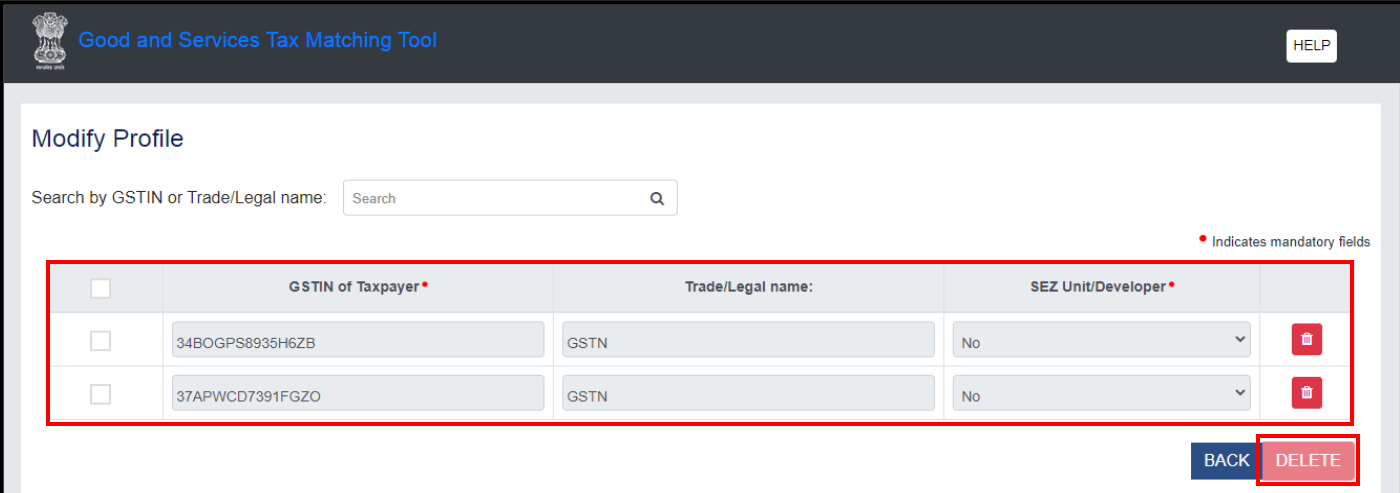

DELETE बटन आपको सिस्टम से चयनित प्रोफ़ाइल को हटाने में सक्षम बनाता है न कि किसी विशिष्ट रिकॉर्ड को। आप पहले प्रोफाइल का चयन करके और फिर डिलीट आइकन पर क्लिक करके कई रिकॉर्ड हटा सकते हैं।

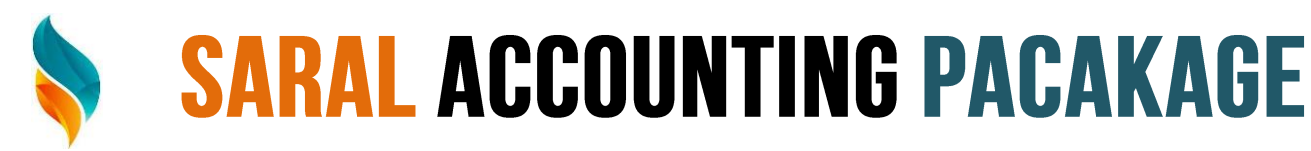

## **View And Download Form GSTR-2 Json File From GST Portal**

- Matching Tool में फॉर्म GSTR-2A देखने के लिए, नीचे दिए गए स्टेप का पालन करें|
- 1. GST पोर्टल से फॉर्म GSTR-2A JSON फाइल डाउनलोड करने के लिए, GST पोर्टल का उपयोग करके एक्सेस करें URL: https://www.gst.gov.in/ जीएसटी होम पेज प्रदर्शित होता है। जीएसटी पोर्टल में लॉग इन करें

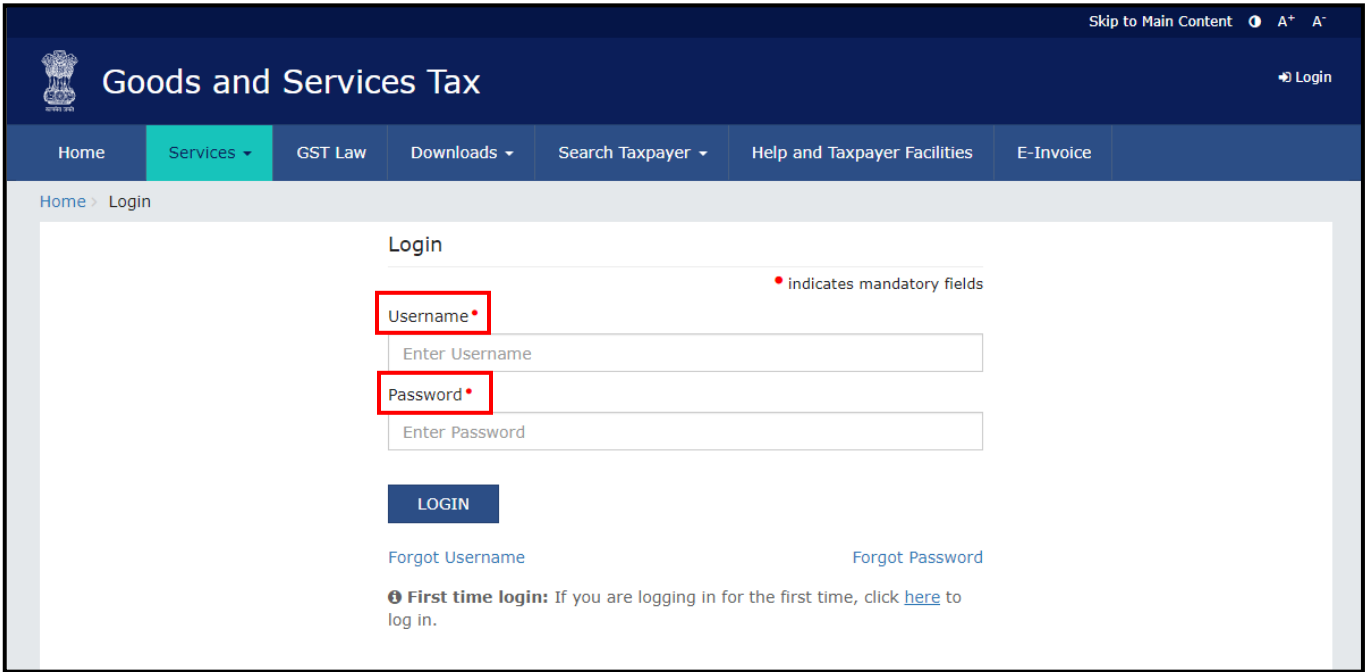

2. सर्विसेज> रिटर्न> रिटर्न डैशबोर्ड पर जाएं।

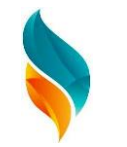

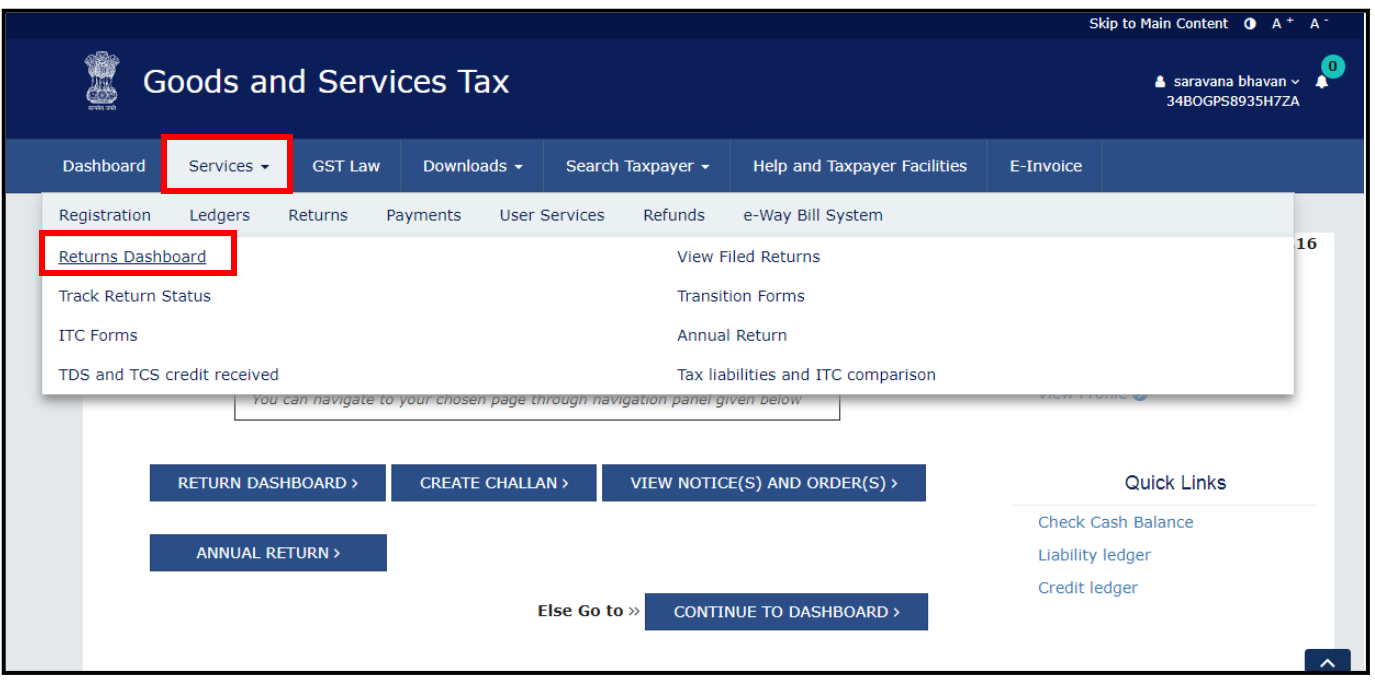

प्रदर्शित सूचियों में से Financial वर्ष और रिटर्न फाइलिंग मास चुने किल्क करे विभिन्न  $3.$ रिटर्न टाइलें प्रदर्शित की जाती हैं।

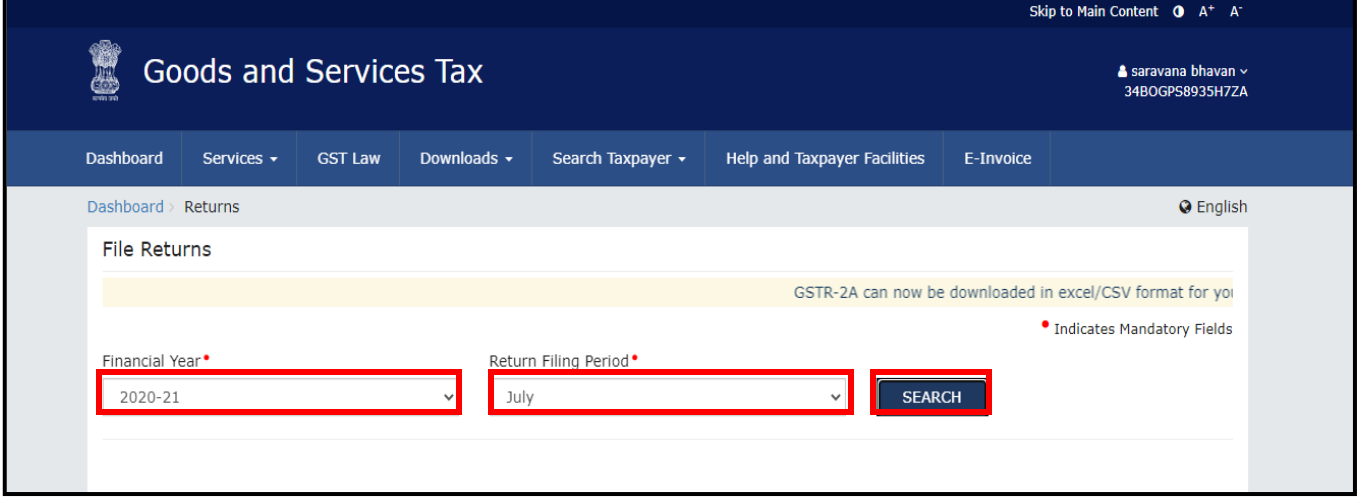

फॉर्म GSTR-2A JSON फाइल को डाउनलोड करने के लिए ऑटो-ड्राफ्टेड पर डाउनलोड बटन  $\overline{4}$ . पर क्लिक करें आईटीसी स्टेटमेंट - जीएसटीआर -2

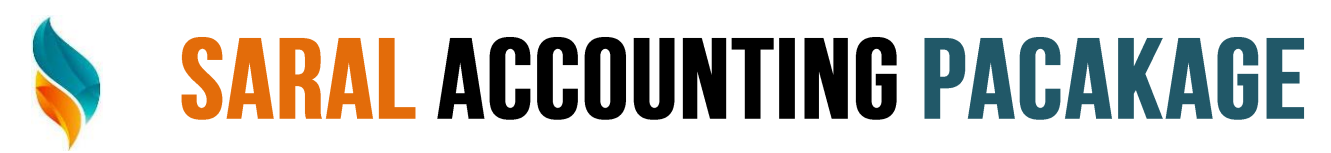

#### नोट: यदि आप एक त्रैमासिक टैक्स फाइलर हैं, तो नीचे स्क्रीनशॉट दिखाई देगा।

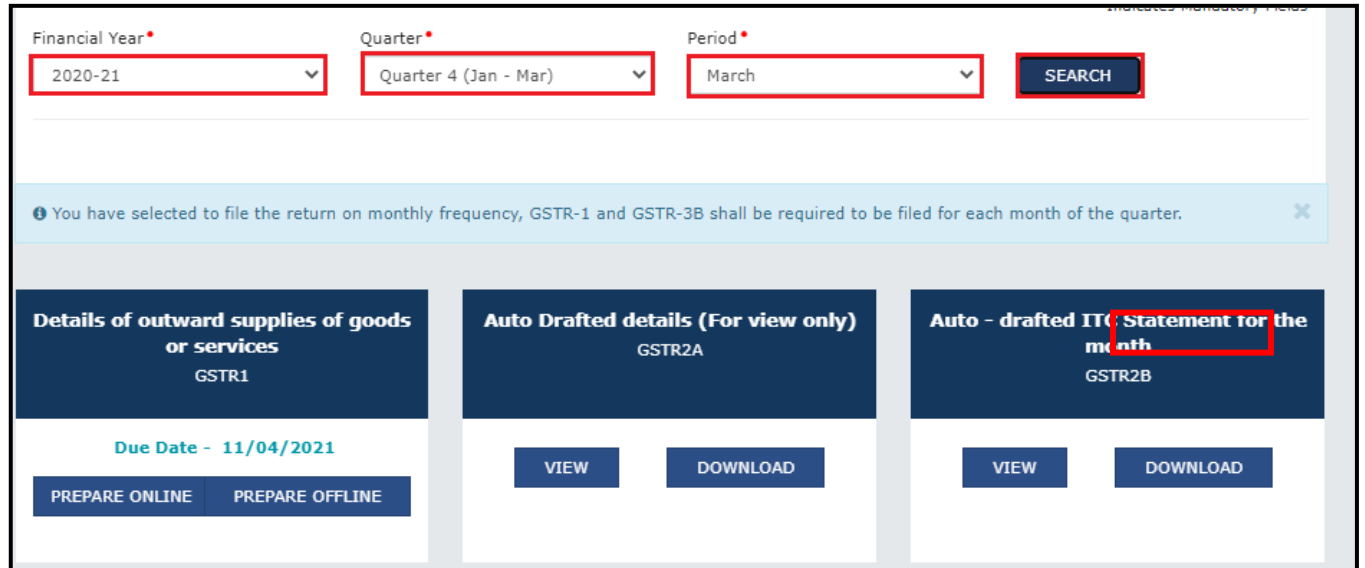

#### 5. GSTR-2B PAGE के लिए ऑफ़लाइन डाउनलोड प्रदर्शित होता है|

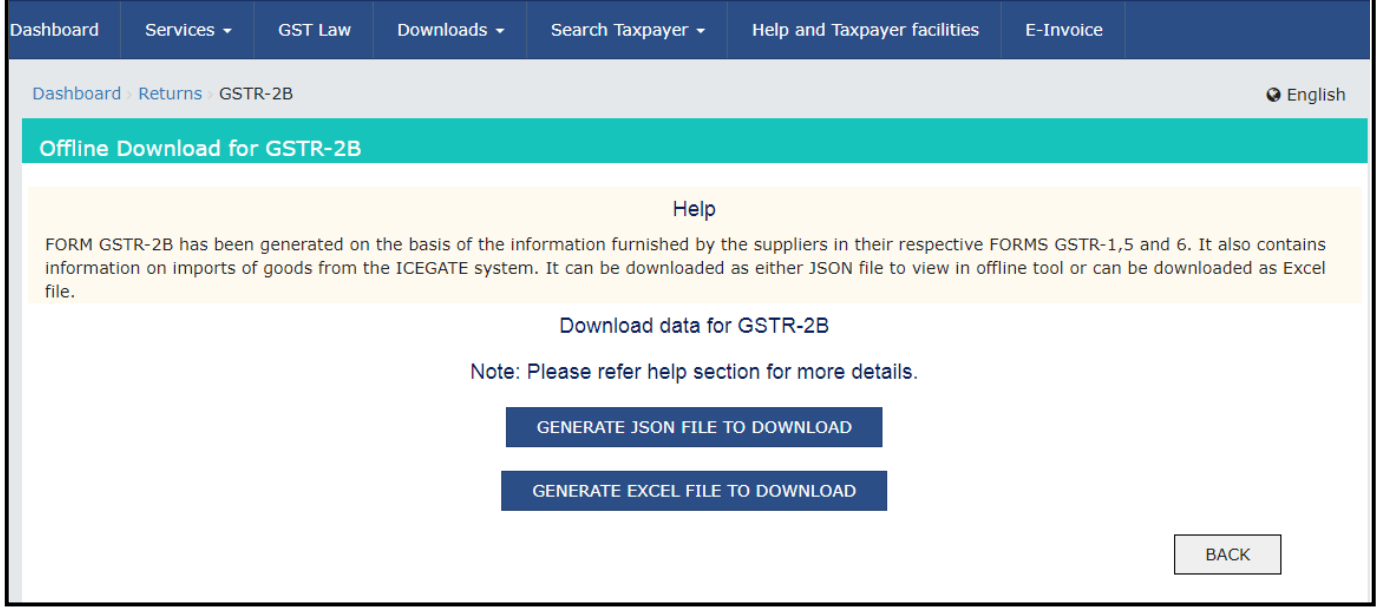

NOTE: यदि आप एक त्रैमासिक कर फाइलर हैं, तो नीचे स्क्रीनशॉट दिखाई देगा। आप का चयन कर सकते हैं ड्रॉप-डाउन सूची से अवधि जिसके लिए आप JSON ' करना चाहते हैं।

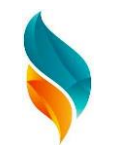

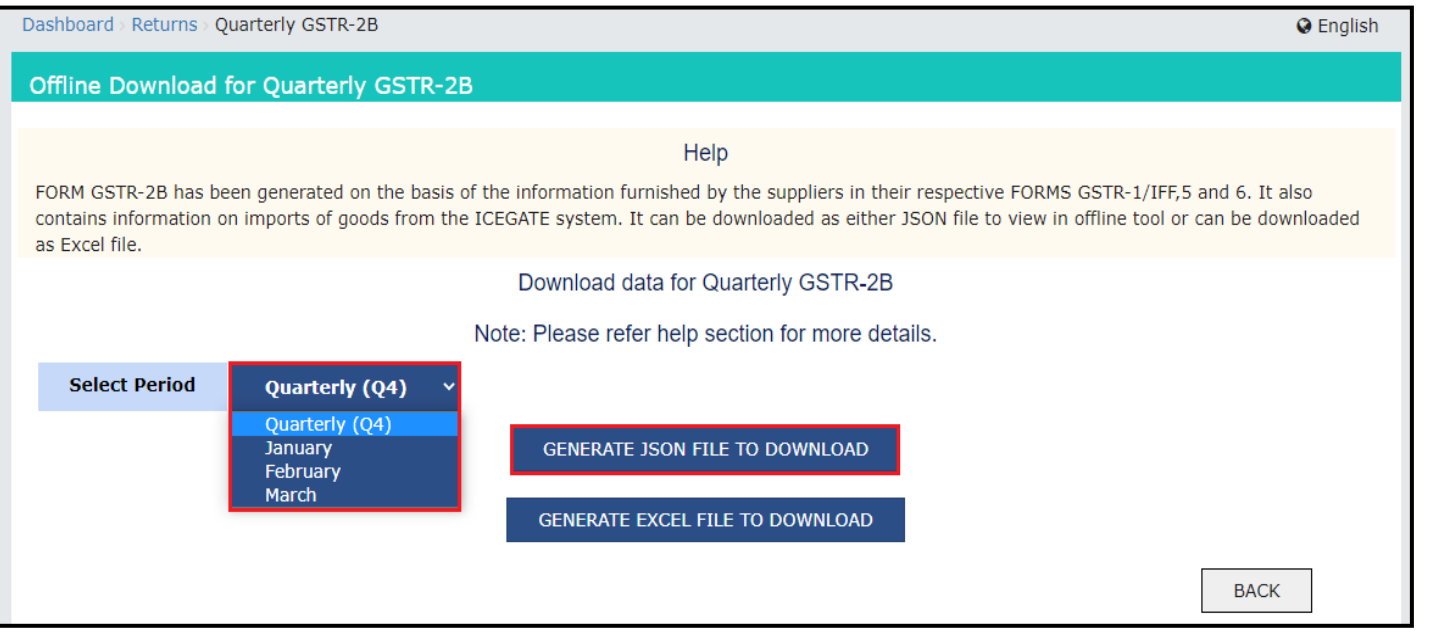

6. डाउनलोड करने के लिए जनरेट जेएसओएन फाइल पर क्लिक करें। JSON फ़ाइल उत्पन्न होती है और आपके सिस्टम पर डाउनलोड किया गया।

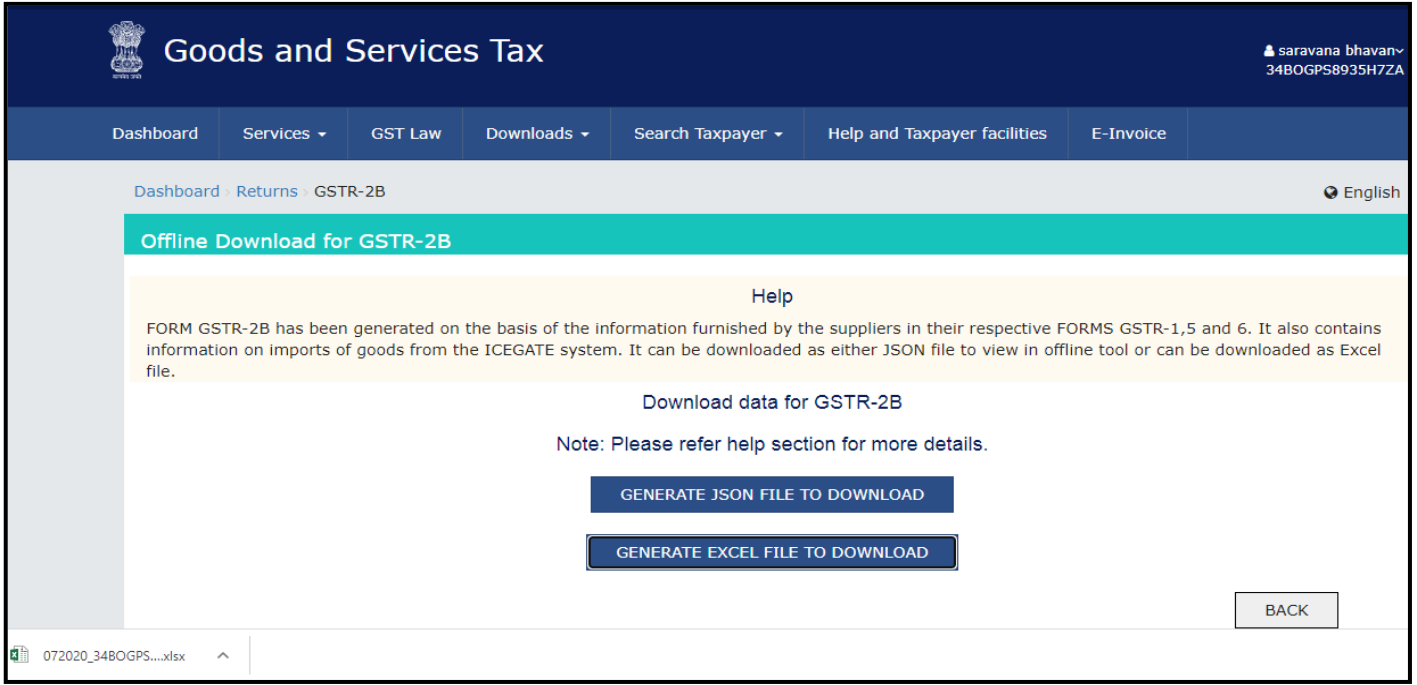

आप JSON फ़ाइल को अपनी मशीन पर डाउनलोड फ़ोल्डर के अंतर्गत पा सकते हैं।

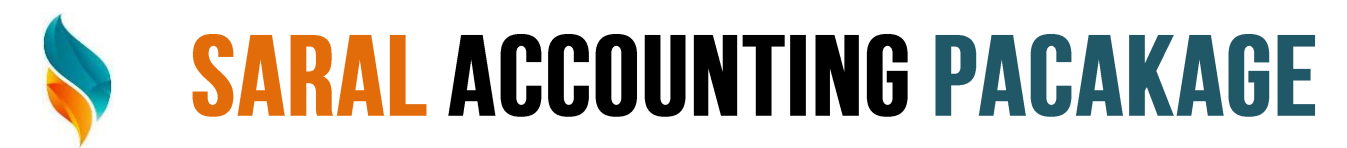

NOTE : एक। एक्सेल फ़ाइल डाउनलोड करने के लिए, डाउनलोड करने के लिए एक्सेल फ़ाइल उत्पन्न करे बटन पर क्लिक करे। एक्सेल फ़ाइल डाउनलोड हो जाती है और पृष् के नीचे प्रदर्शित होती है। फ़ाइल को खोलने के लिए डबल-क्लिक करें एक्सेल शीट।

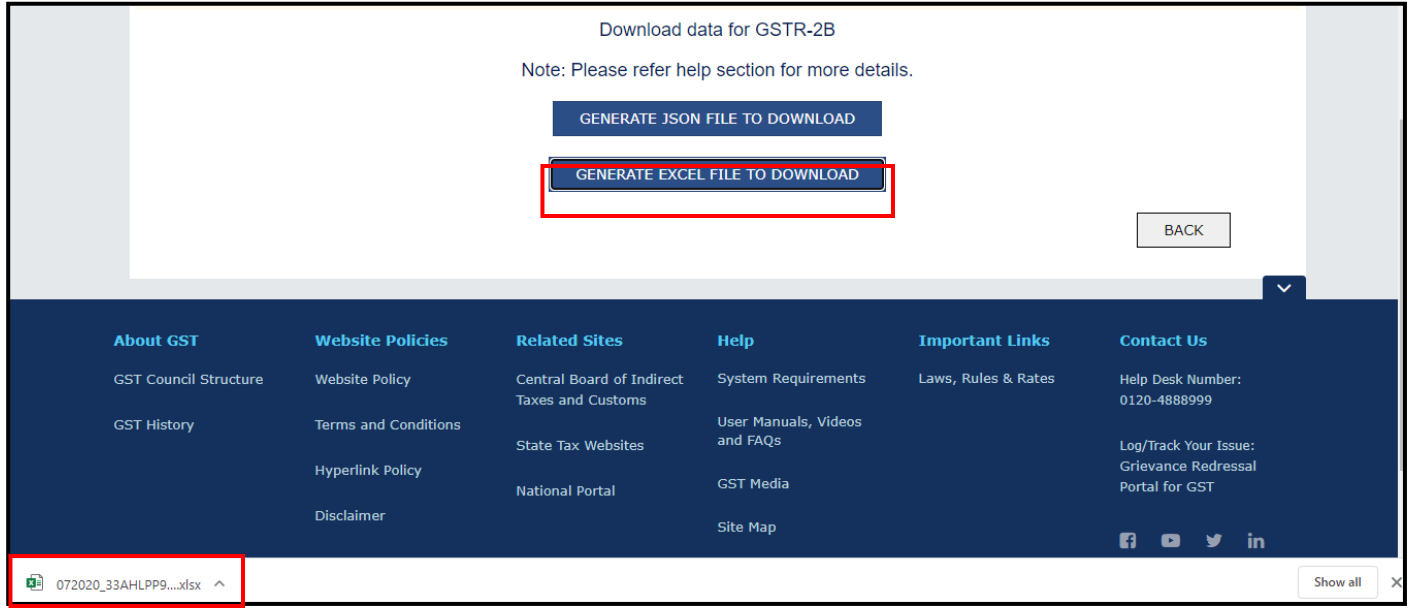

फॉर्म GSTR-2B विवरण प्रदर्शित किया जाता है। अलग-अलग टेबल विवरण अलग-अलग डाउनलोड किए जाते हैं। शीट को खोलने के लिए नीचे की पट्टी से पर क्लिक करें।

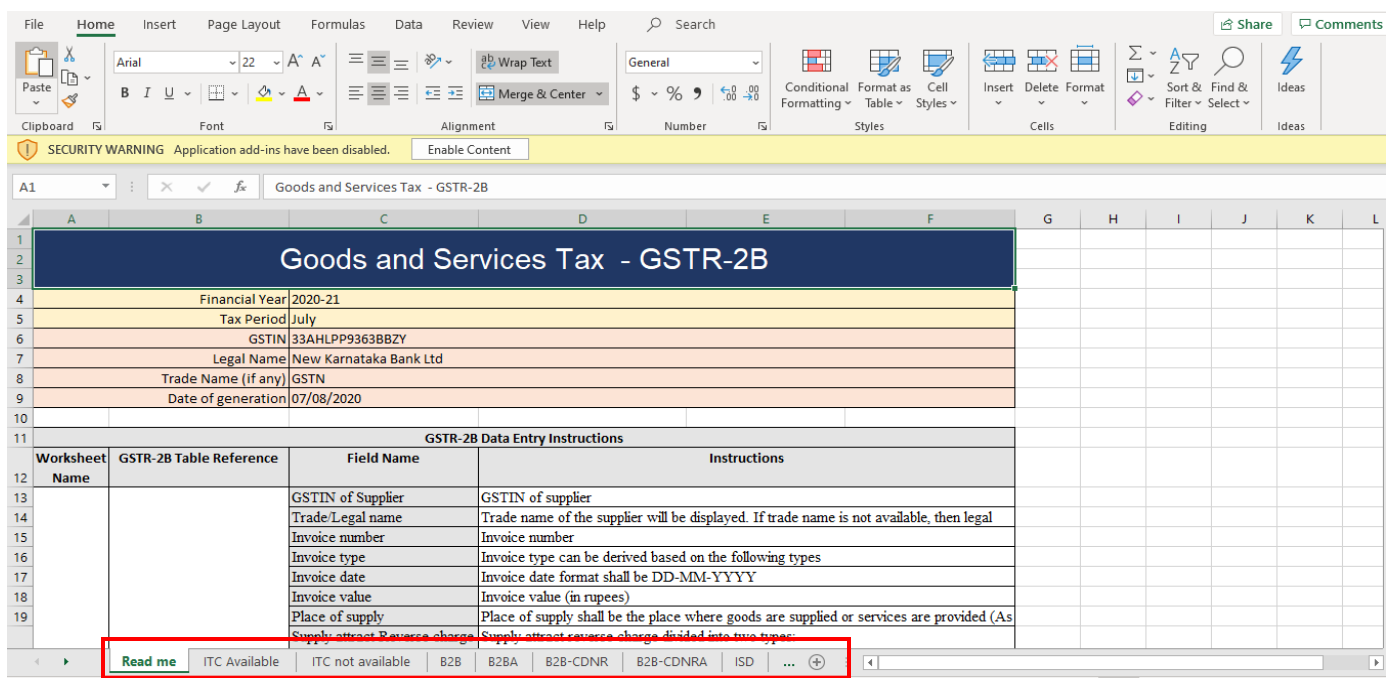

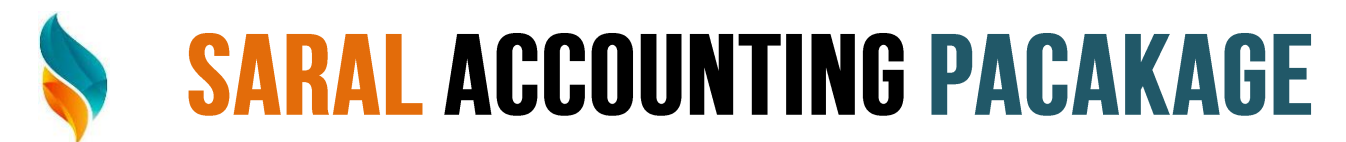

#### **Open JSON Files In The Maching Tool**

अगला कदम मैचिंग टूल को खोलना और डाउनलोड किए गए फॉर्म GSTR-2B JSON इसमें देखना है।

1. Matching Offline Tool की होम स्क्रीन पर, ड्रॉपडाउन से प्रासंगिक जीएसटीआईएन चुने। ड्रॉप-डाउन सूची में वे प्रोफ़ाइल है जो आपके द्वारा Matching में ट्रेड/कानूनी नाम फ़ील्ड ऑटोमेंटिक आ जायेगा | उसके बाद वर्ष पसद कीजिए | ' टेक्स पीरयड का GSTR-2B MATCH करना है वह पसंद करे|

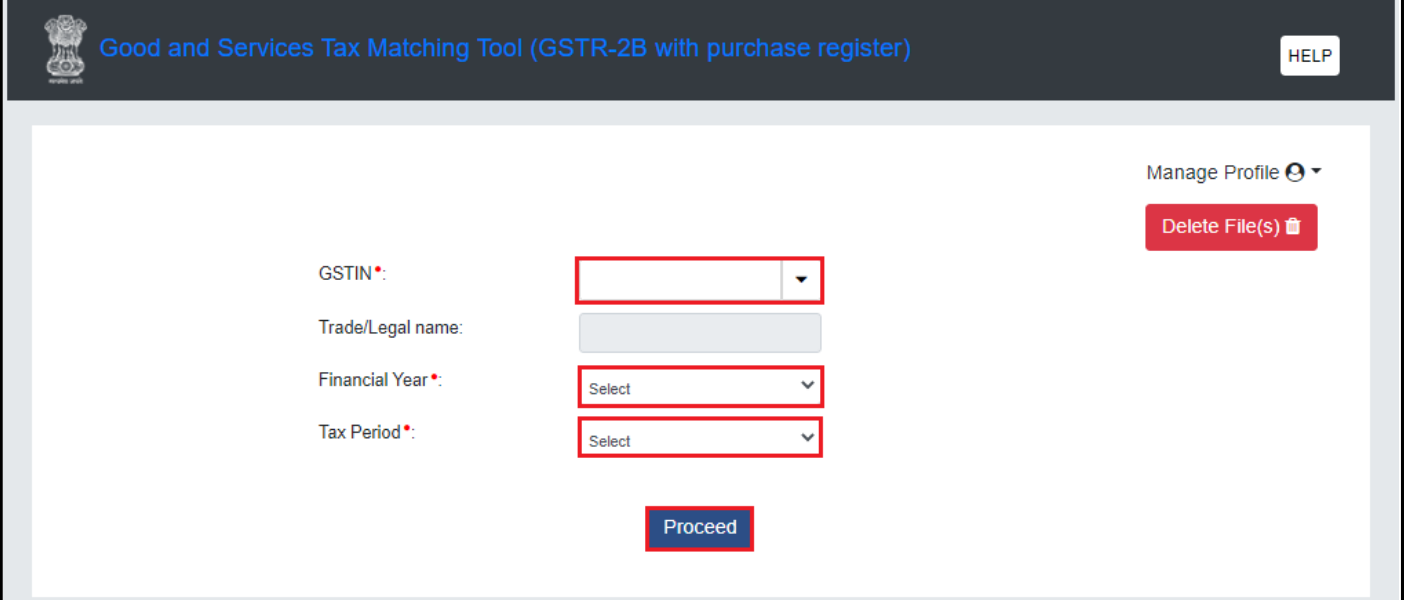

NOTE: Open Downloaded Json File :- डाउनलोड की गई JSON फ़ाइल' बटन पर क्लिक करें GST पोर्टल से डाउनलोड की गई GSTR-2B फाइल को खोलें और स्थानीय सिस्टम पर सेव करें। ऊपर फ़ाइल का सफल प्रसंस्करण, विवरण देखने के लिए संबंधित तालिकाओं में भरा जाएगा और/या विवरण का मिलान।

<u>View And Match</u> : - पहले खोले गए फॉर्म को देखने के लिए 'व्यू एंड मैच' क्लिक करें GSTR-2B फाइल को ऑफलाइन ट्रल में लॉग इन पेज पर दिए गए जि और/या मिलान करने के लिए खरीद रजिस्टर के साथ फॉर्म GSTR-2B विवरण।

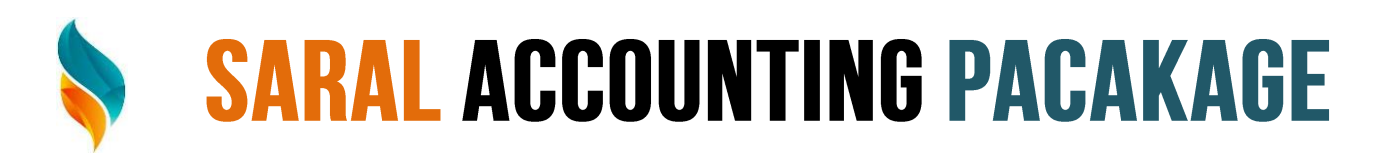

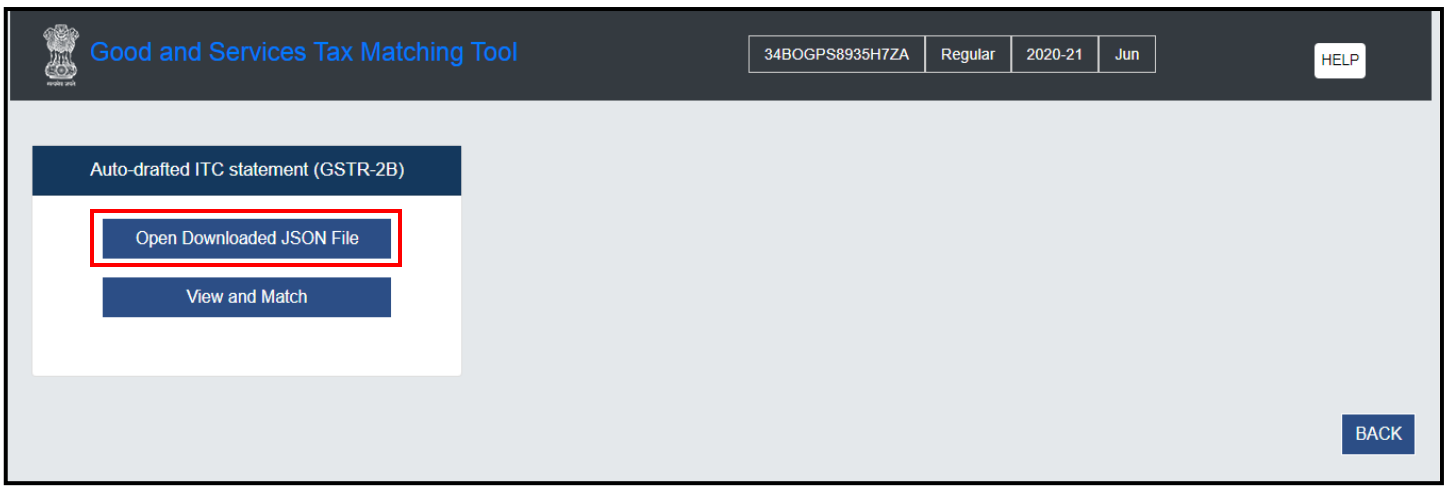

डाउनलोड की गई JSON फ़ाइल को खोलने के लिए, डाउनलोड की गई JSON फ़ाइल खोलें टैब पर क्लिक करें

JSON फ़ाइल को पसंद करें और ओपन पर क्लिक करें।

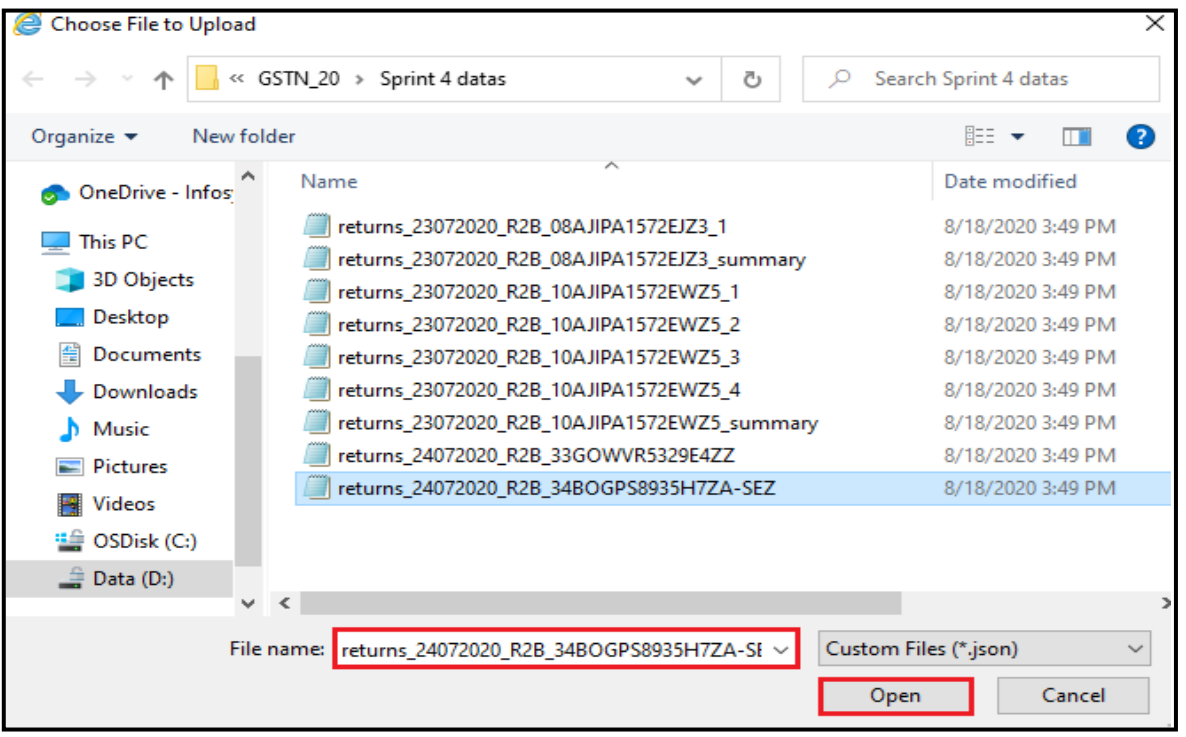

JSON फ़ाइल सफलता से Import हो गई उसका स्क्रीन पर एक सफलता संदेश प्रदर्शित होता है। ओके पर क्लिक करे सूचना विडो को बंद करने और GSTR-2B पेज पर वापस आये |

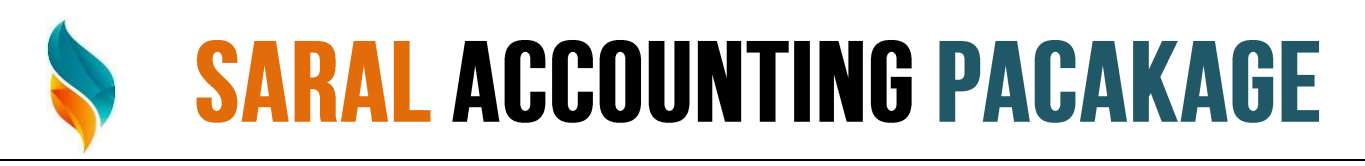

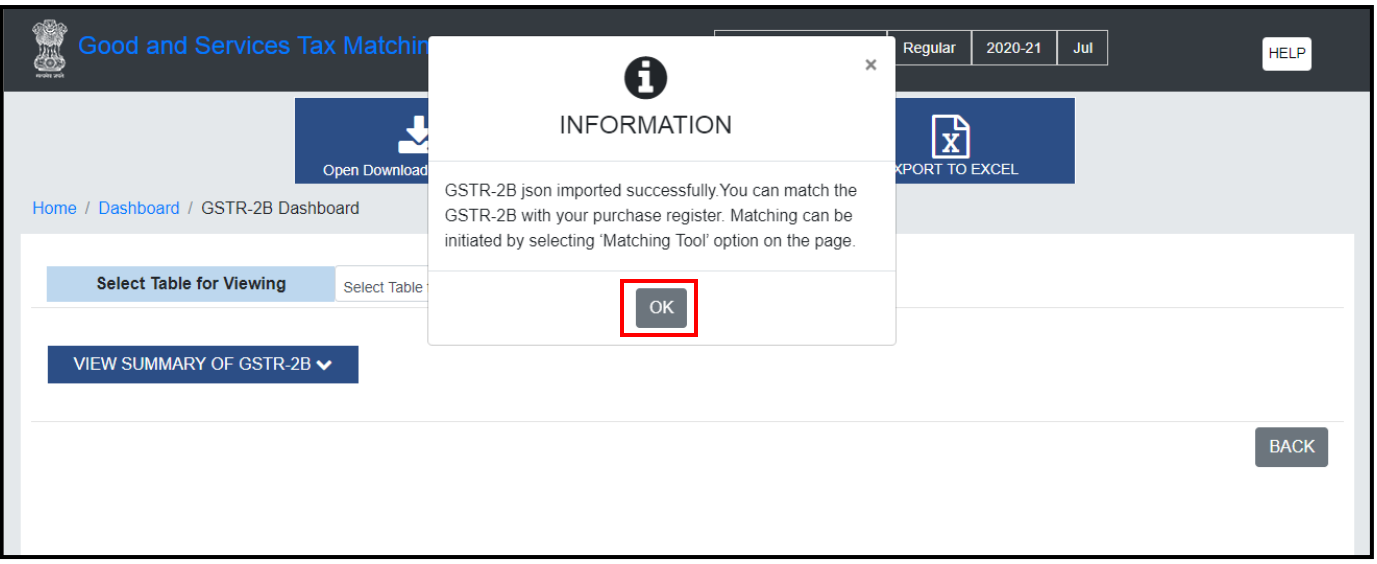

#### 6. GSTR-2B डैशबोर्ड प्रदर्शित होता है।

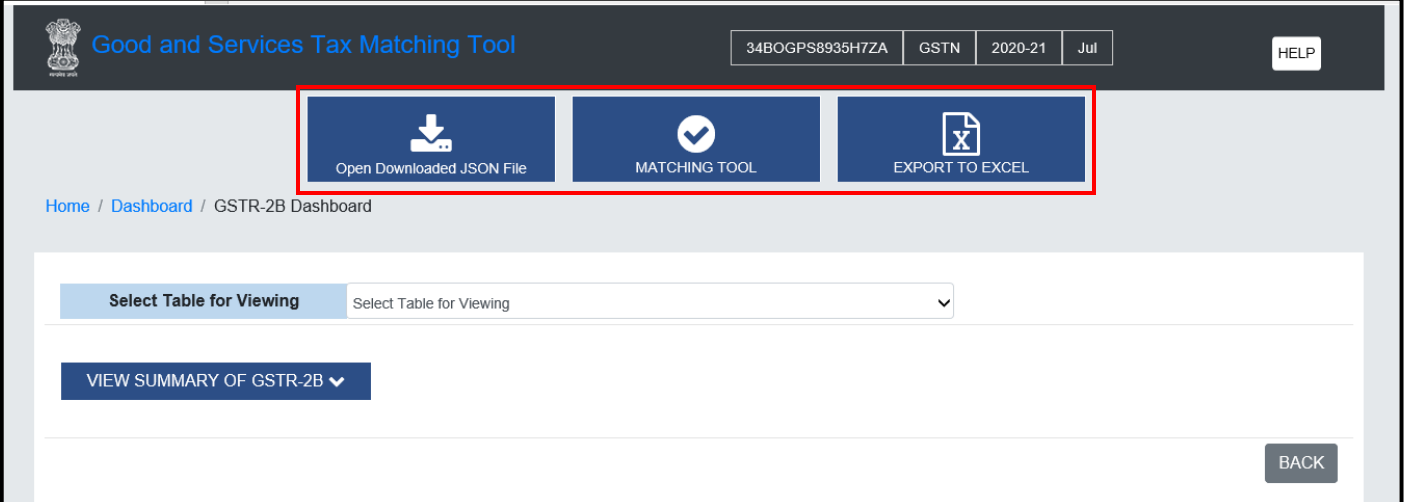

Open Downloaded JSON File : - 'ओपन डाउनलोड की गई JSON फ़ाइल' बटन पर क्लिक करें GST पोर्टल से डाउनलोड की गई GSTR-2B फ़ाइल को खोलने के लिए और स्थानीय सिस्टम पर SAVE गई। फ़ाइल के सफल प्रसंस्करण पर, विवरण संबंधित में भर दिया जाएगा विवरण देखने और/या मिलान करने के लिए टेबल।

Matching Tools: आप इस विकल्प का उपयोग Matching Tool पर नेविगेट करने के लिए कर सकते हैं (Mathing Tool Auto Drafted GSTR-2B आपके खरीद रजिस्टर के साथ मिलाने के लिए किया जाता है

**VIEW SUMMARY OF GSTR-2B**: आप GSTR-2B की समरी देखने के लिए view Summary of GSTR-2B ऑप्शन पर किल्क करे

दो तरीकों से फॉर्म GSTR-2B समरी देख सकते है

<u>ITC AVAILABLE</u> : - यह आवक आपूर्ति और लागू का साराश प्रदान करता है आई GSTR-3B में प्रासंगिक शीर्षकों में दावा किया जा सकता है

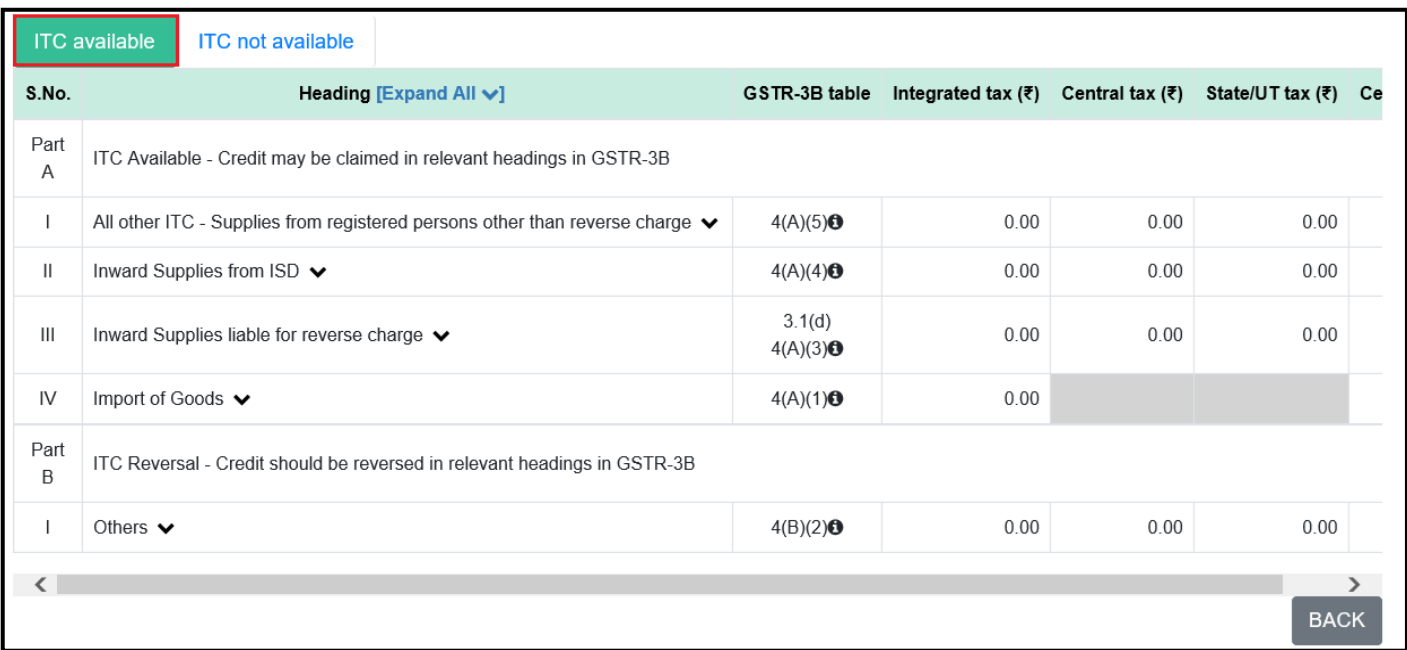

<u>ITC Not Available</u>: - यह आवक आपूर्ति का साराश प्रदान करता है और लागू आई GSTR-3B में दावा नहीं किया जा सकता है

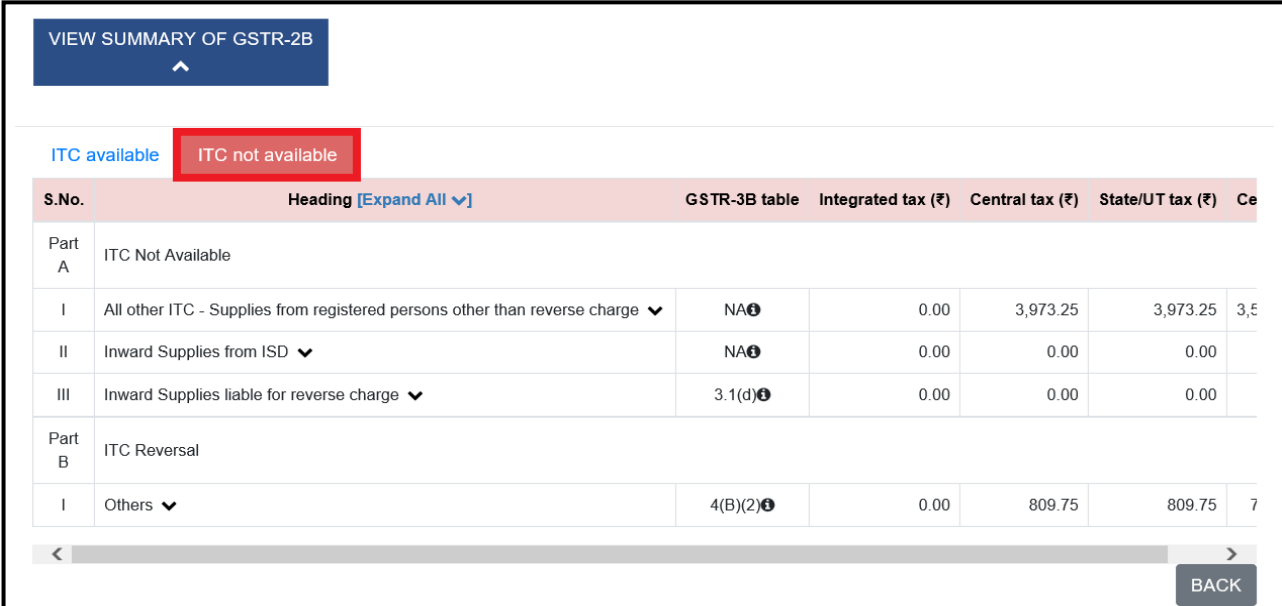

GSTR-2B का टेबल वाइस समरी देखने के लिए View Table Summary पर किल्क करे |

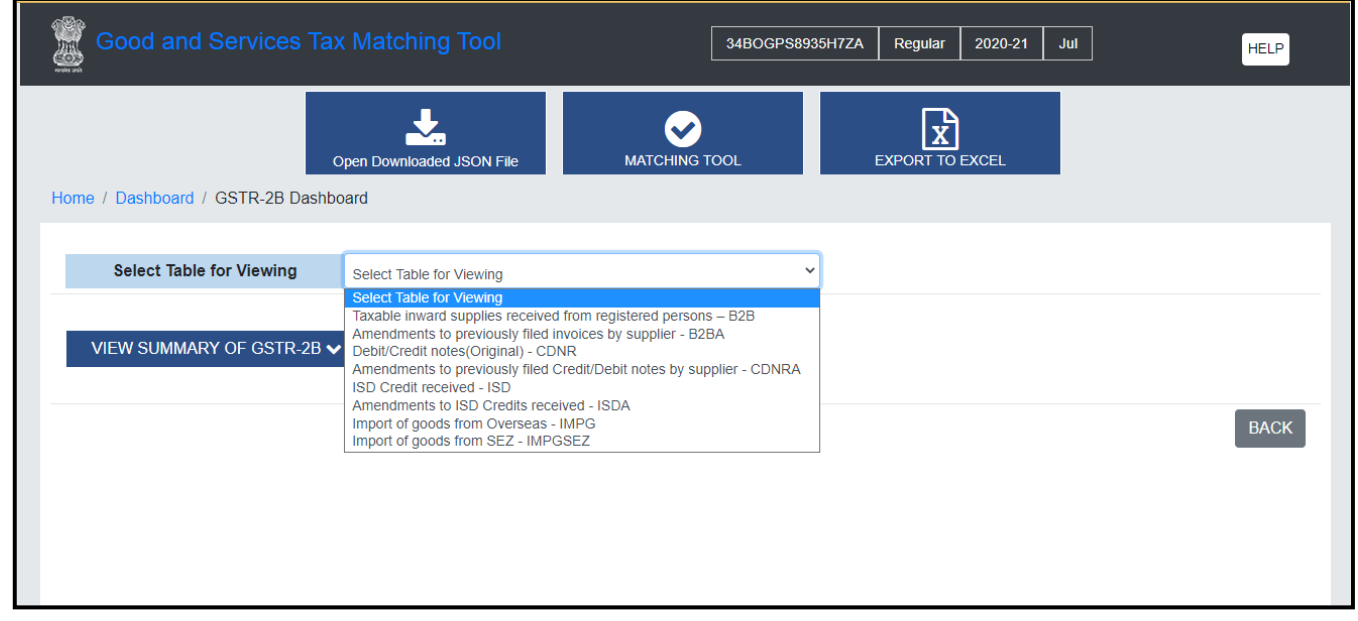

एक बार Table Summary पर किल्क करने के बाद संबंधित Table Summary देखने को मिलेगी | आपूर्तिकर्ता और दस्तावेज़ वार समरी पत्रक GSTR-2B Display

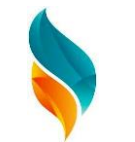

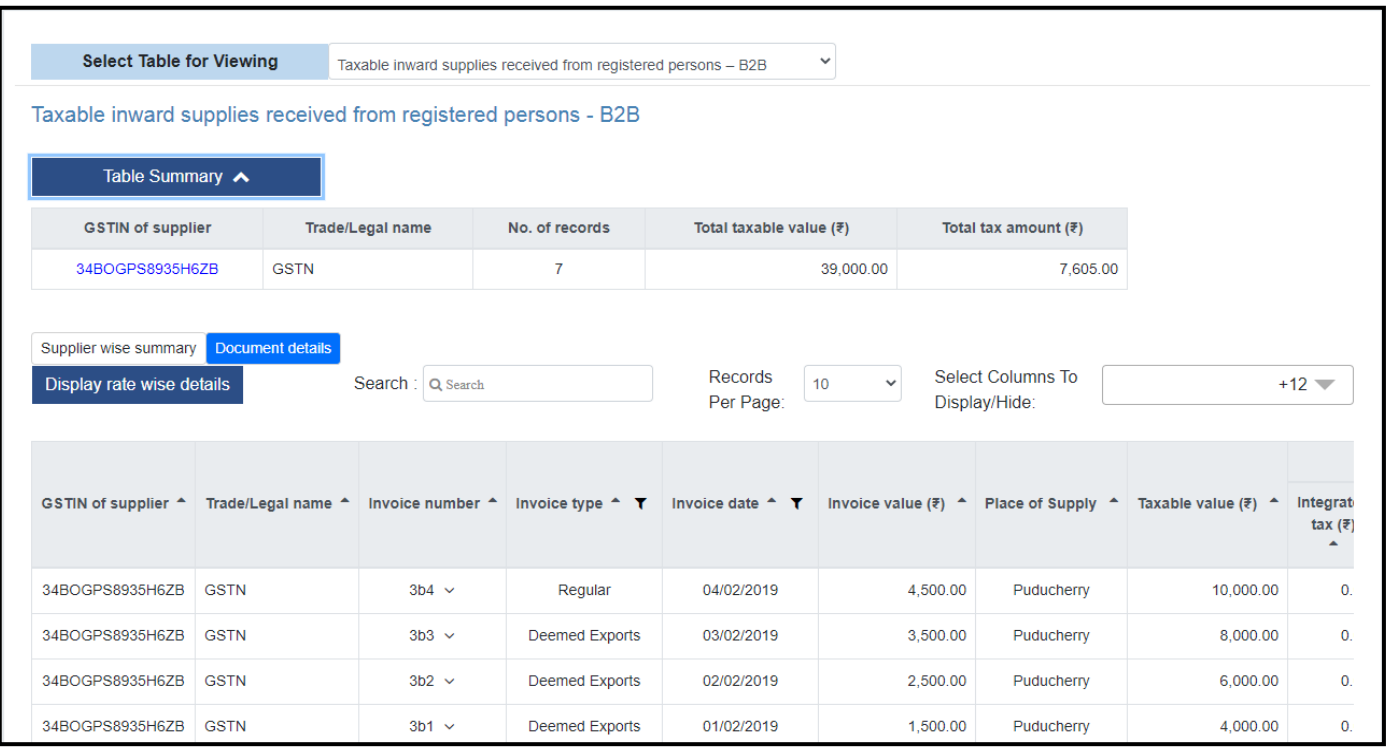

डिफ़ॉल्ट रूप से, दस्तावेज़ विवरण पृष्ठ पर प्रदर्शित होते हैं| Search: आप आये रिकॉर्ड के आधार पर रिकॉर्ड खोजने के लिए खोज फ़ील्ड का उपयोग कर सकते है जैसे, कर मूल्य या राशि, आदि और <u>Select Coloumn To Display / Hide</u> : आप प्रदर्शित/छिपाने के लिए कॉलम का उपयोग कर सकते हैं। कॉलम छिपाने या दिखाने का विकल्प दिया गया है ।

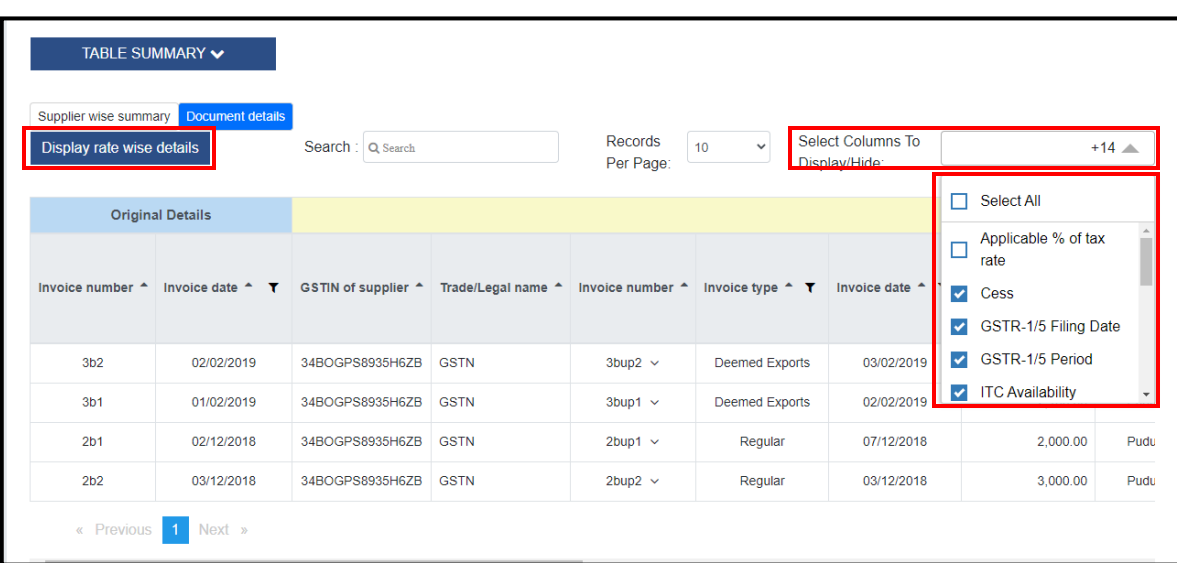

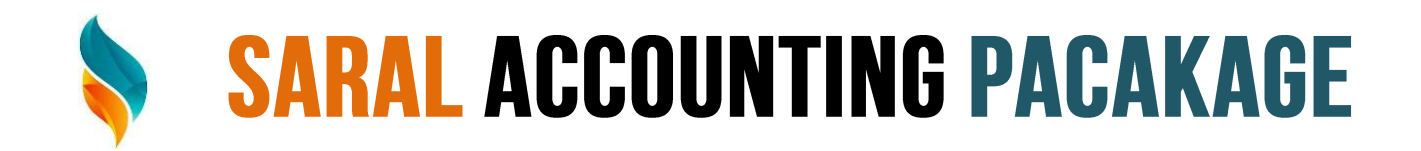

Rate के आधार पर रिकॉर्ड विवरण प्रदर्शित करने के लिए प्रदर्शन Rate वार विवरण पर क्लिक करें।

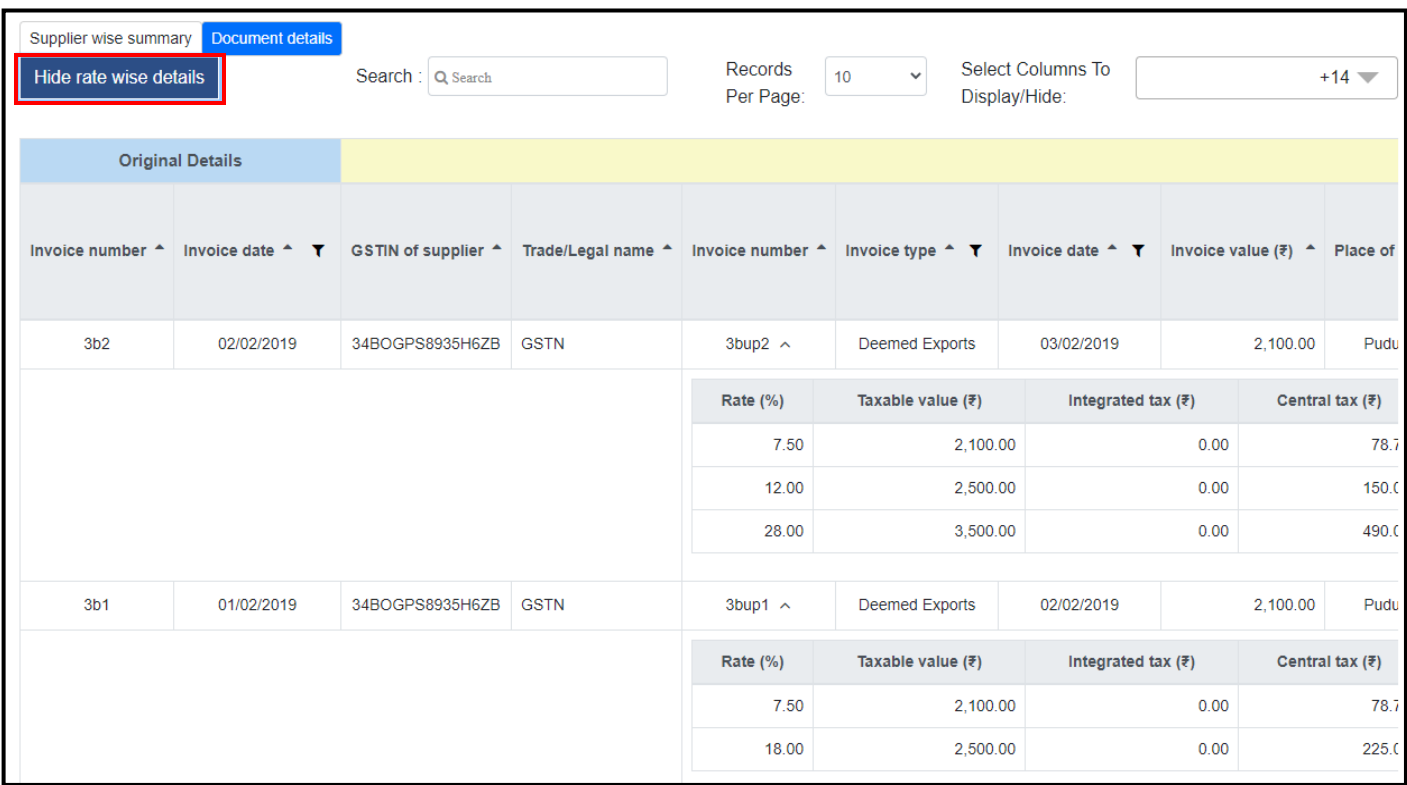

Rate के आधार पर प्रदर्शित विवरण छिपाने के लिए Hide Rate Wise Details पर क्लिक करें।

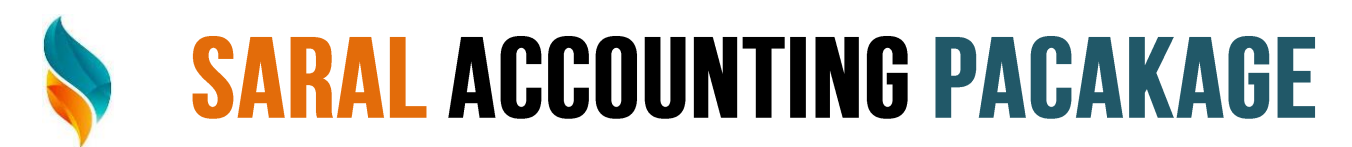

### **Import Purchase Register in the Matching Tool**

आपके दवारा बनाए गए खरीद रजिस्टर के साथ डाउनलोड किए गए फॉर्म GSTR-2B विवरण का मिलान करने के लिए, आपको पहले मैचिंग टूल में खरीद रजिस्टर आय खरीद रजिस्टर होना चाहिए जीएसटी पोर्टल से डाउनलोड किए गए मिलान उपकरण के साथ उपलब्ध कराए गए प्रारूप में तैयार किया गया है।

खरीद रजिस्टर आयात करने के लिए, आयात एक्सेल/सीएसवी बटन पर क्लिक करें

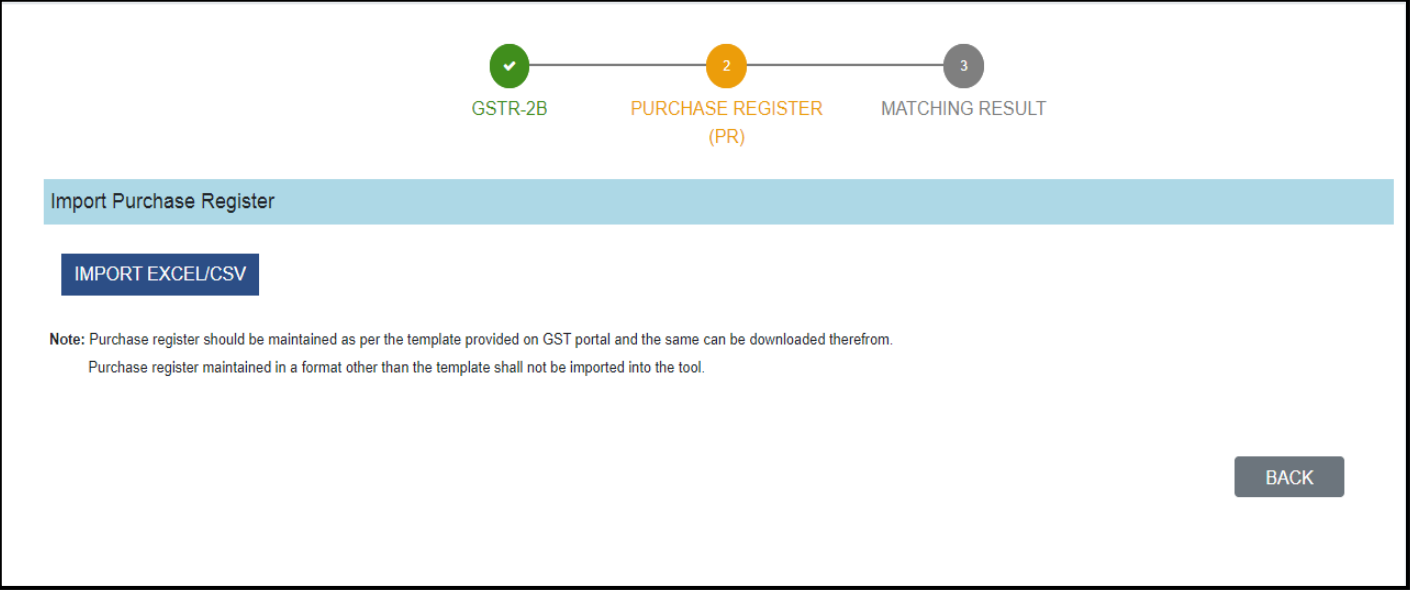

यदि खरीद रजिस्टर डाउनलोड करने में कुछ त्रुटि दिखाई देती है, तो एक त्रुवि किया गया है, जिसे डाउनलोड एरर फाइल पर क्लिक करके डाउनलोड किया जा सकता है।

नोट: DOWNLOAD ERROR FILE बटन स्क्रीन पर तक उपलब्ध रहेगा जब आपने त्रुटि (त्रुटिओ) को ठीक करने के बाद अदयतन JSON/Excel फ़ाइल अपलोड नहीं की है।

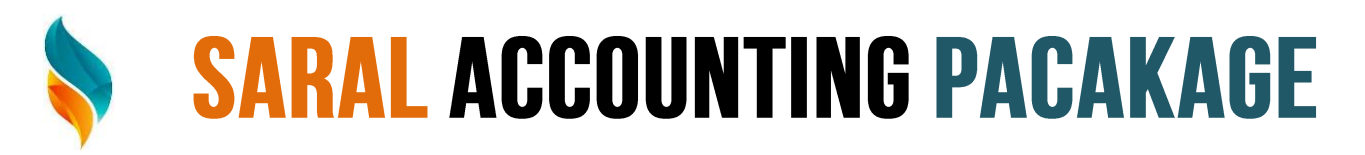

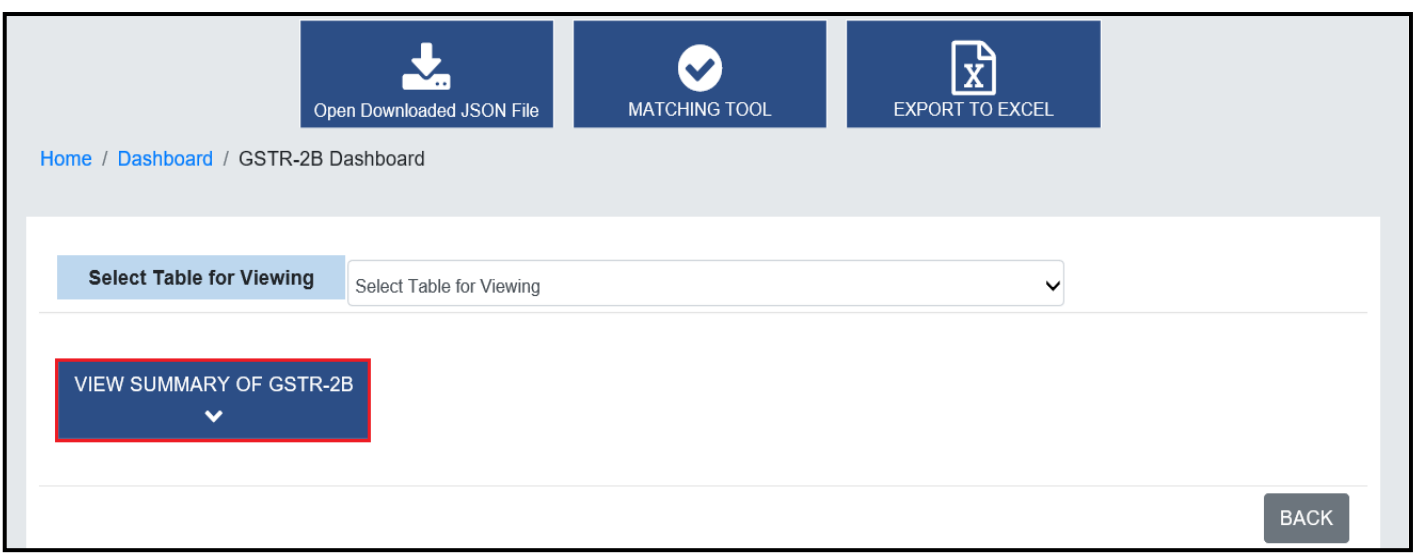

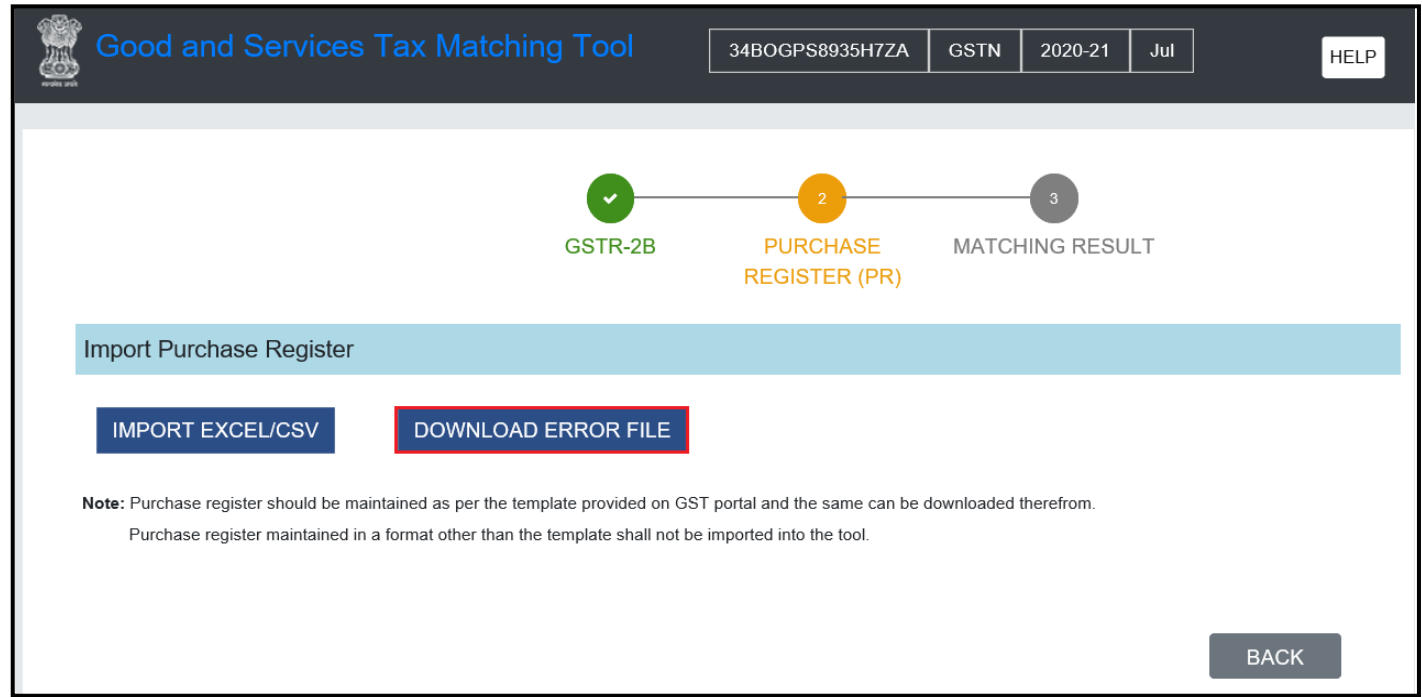

एक्सेल में प्रदर्शित त्रुटियों को ठीक करें और आयात करने के लिए फिर से एक्सेल/सीएसवी आय करें पर क्लिक करे।

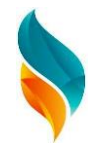

#### **Import Purchase Register**

#### **IMPORT EXCEL/CSV**

Note: Purchase register should be maintained as per the template provided on GST portal and the same can be downloaded therefrom. Purchase register maintained in a format other than the template shall not be imported into the tool.

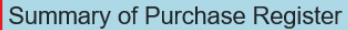

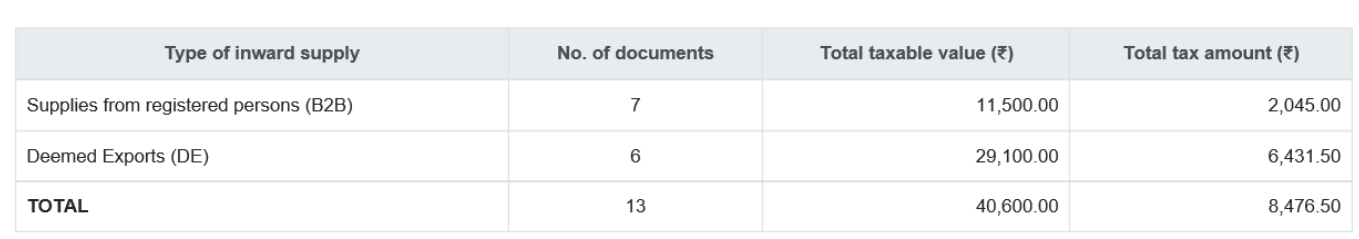

Note: Taxable value and tax amount are net of credit and debit notes. Tax amount is total of all major heads i.e. Integrated tax, Central tax, State/UT tax and Cess.

#### **BACK** REMOVE PURCHASE REGISTER | **VIEW PURCHASE REGISTER MATCH**

Remove Purchase Register: Remove Purchase Register को हटाने के लिए Remove Purchase Register पर किल्क करे | View Purchase Register को देखने के लिए View Purchase Register बटन पर किल्क करे। Supplier वाइज Purchase Register देखने के लिए सप्लायर बटन पर किल्क करे और Document Wise Purchase Register देखने के तिए Document Wise Purchase Register पर किल्क करे ।

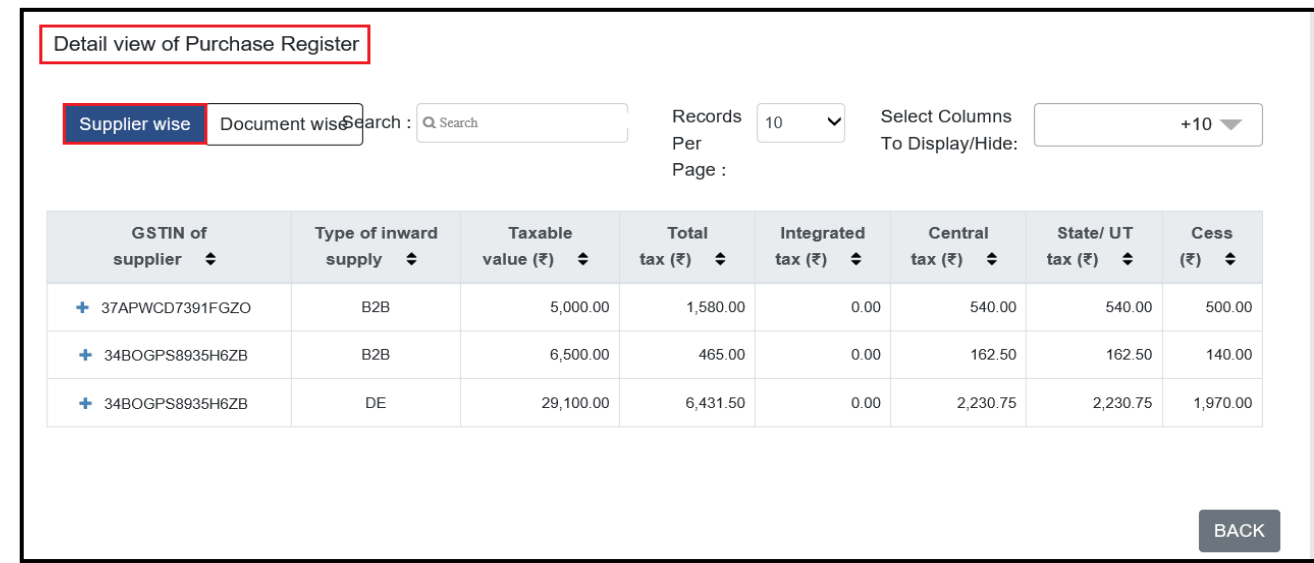

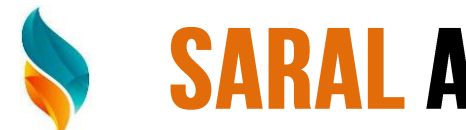

### **Matching Results**

1. खरीद रजिस्टर के साथ फॉर्म GSTR-2B Details के परिणामों का Match करने के लिए, MATCH बटन पर क्लिक करें ।

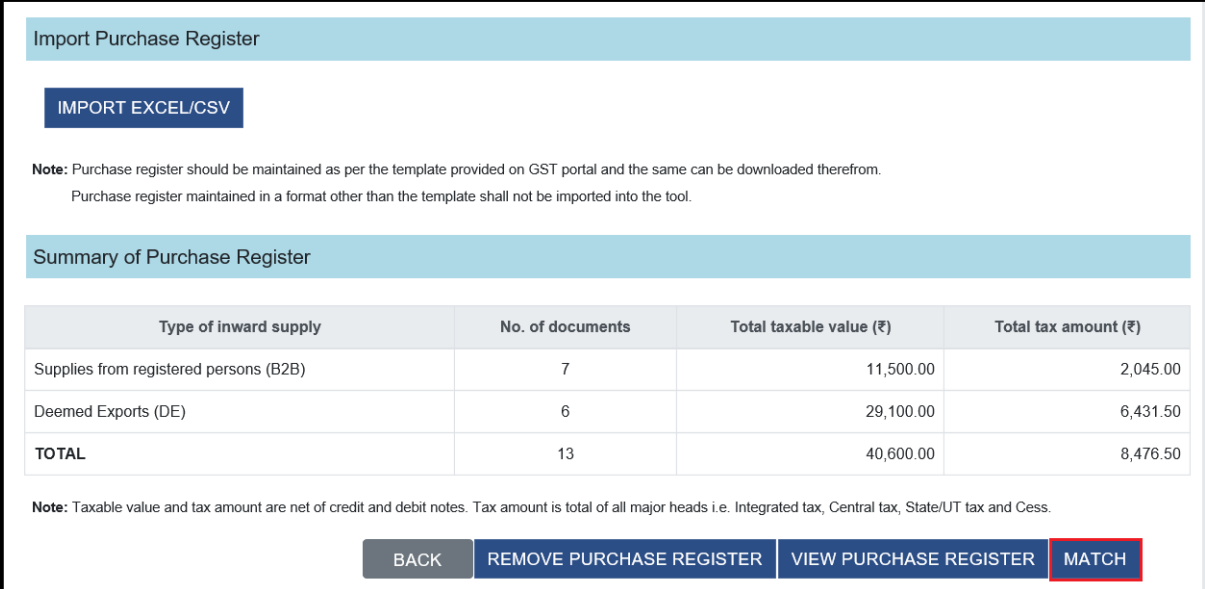

Match के परिणाम का Summary और Details विभिन्न वर्गों में प्रदर्शित किया जाता है। नोट: एक बार Matching Result उत्पन्न होने और प्रदर्शित होने के बाद, के लिए सभी तीन बटन GSTR-2B, Purchase Register (PR), और Matching Result चेक से निशान हरे हो जाते हैं।

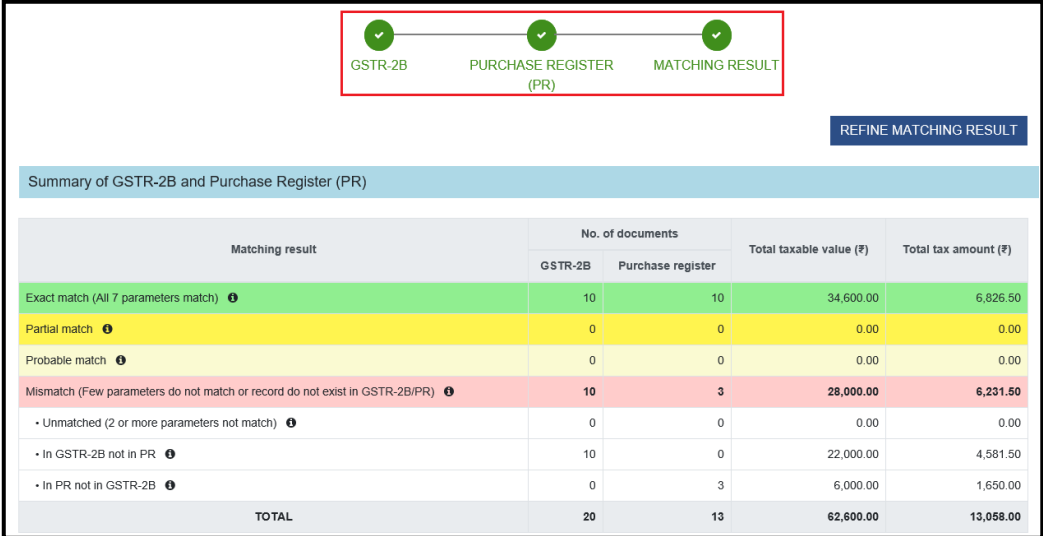

GSTR-2B और Purchase Register (PR) की Summary समेकित प्रदर्शित करता है मैचिंग Result की Summary अलग-अलग विभाजित विभाग में प्रदर्शित की जाती है। टूलद्वारा किए गए Matching पर, प्रपत्र GSTR-2B में तालिकाओं में उपलब्ध रिकॉर्ड के साथ खरीद रजिस्टर Matching Tool से Import किया गया है।

नोट: GSTR-2B और खरीद रजिस्टर (PR) Section का Display के साथ विवरण प्रदर्शित करता है जिसमे निचे दिखाए गए कॉलम के अन्सार है |

- Exact Match
- Partial Match
- Probable Match
- Mismatch
	- o Unmatched (2 or more parameters not match)
	- o In GSTR-2B not in PR
	- o In PR not in GSTR-2B

No. of Document: GSTR-2B और खरीद रजिस्टर में यह कॉलम Match आने वाले Document और Match नहीं आने वाले Document की कुल संख्या प्रदर्शित करता है|

<u>Total Taxable Value</u>: यह कॉलम कुल मूल्य प्रदर्शित करता है जिस पर कर लागू ह

<u>Total Tax Amount</u>: यह कॉलम लागू कर की कुल राशि प्रदर्शित करता है|

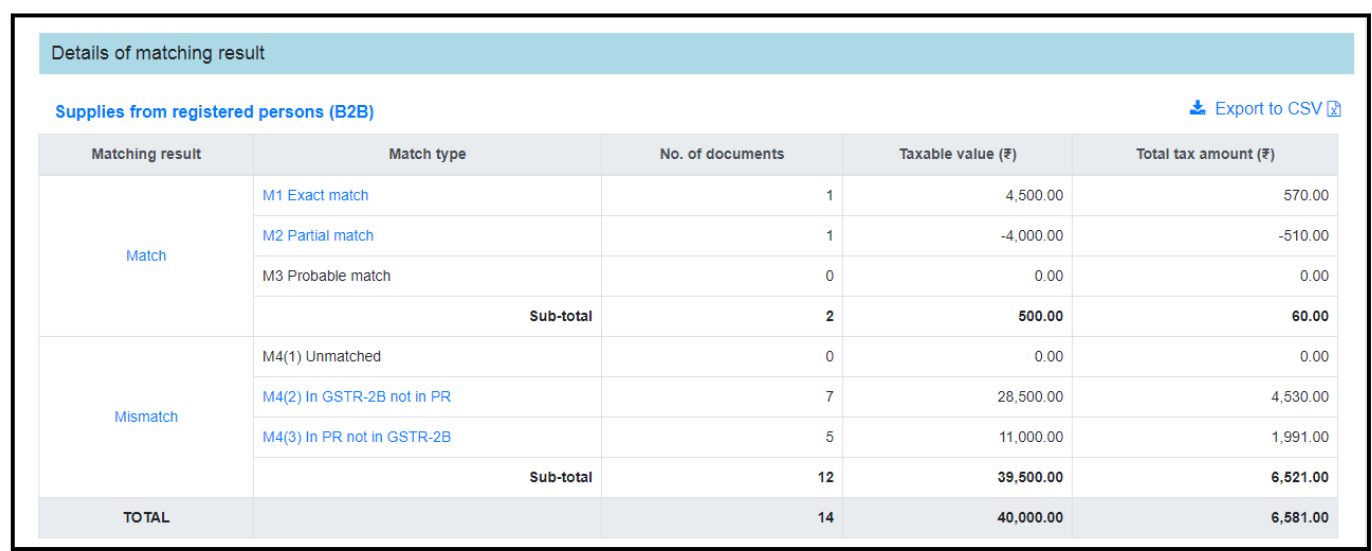